**FRANÇAIS** 

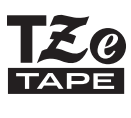

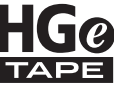

# **GUIDE D'INSTALLATION RAPIDE**

SYSTÈME D'ÉTIQUETAGE ÉLECTRONIQUE

brother

# **PT-E550W**

**Lisez attentivement ce guide avant de commencer à utiliser votre système d'étiquetage P-touch. Conservez ce guide dans un endroit pratique pour pouvoir vous y référer. Veuillez visiter notre site Web au support.brother.com où vous pourrez obtenir de l'assistance technique et des réponses aux questions fréquemment posées.**

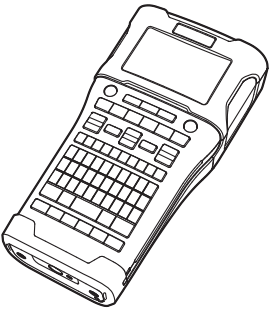

www.brother.ca

# **INTRODUCTION**

Nous vous remercions d'avoir acheté le système d'étiquetage P-touch PT-E550W. Votre nouveau PT-E550W est une étiqueteuse complète intuitive et conviviale, qui produit des étiquettes professionnelles de grande qualité.

Ce manuel contient diverses précautions et procédures de base pour l'utilisation de ce système d'étiquetage P-touch. Lisez attentivement ce manuel avant d'utiliser l'appareil et conservez-le à portée de main pour pouvoir vous y référer.

# **Manuels disponibles**

Les manuels suivants sont disponibles pour ce système d'étiquetage P-touch. Les manuels les plus récents peuvent être téléchargés depuis le Site Web de soutien Brother, à l'adresse [support.brother.com.](http://solutions.brother.com/)

#### **Guide d'installation rapide (ce guide)**

Ce guide fournit des informations que vous devez lire avant d'utiliser le système d'étiquetage P-touch, par exemple pour configurer l'appareil.

#### **Guide de l'utilisateur (manuel PDF sur le CD-ROM fourni)**

Ce guide fournit des informations de base concernant l'utilisation du système d'étiquetage P-touch ainsi que des conseils de dépannage détaillés.

#### **Guide utilisateur - Réseau pour E550W**

Ce guide fournit des informations sur les paramètres réseau. Ce guide peut être téléchargé à l'adresse suivante depuis le Site Web de soutien Brother, à l'adresse [support.brother.com](http://solutions.brother.com/).

# **Applications pouvant être utilisées avec des ordinateurs**

#### **P-touch Editor P-touch Transfer Manager P-touch Update Software**

Reportez-vous à [« Utilisation des logiciels P-touch » à la page 42](#page-41-0) pour plus de détails.

# **Applications pouvant être utilisées avec des appareils mobiles**

Brother propose diverses applications à utiliser avec le système d'étiquetage P-touch, y compris des applications permettant d'imprimer directement depuis votre Apple iPhone, iPad et iPod touch ou votre smartphone Android™, et des applications permettant de transférer sans fil des données (par exemple des modèles, des symboles et des bases de données créés à l'aide d'un ordinateur) sur le système d'étiquetage P-touch. Les applications Brother peuvent être téléchargées gratuitement sur l'App Store ou sur Google Play.

# **Kits de développement logiciel**

Un kit de développement logiciel (SDK) est disponible. Consultez le site du Brother Developer Center [\(www.brother.com/product/dev/index.htm](http://www.brother.com/product/dev/index.htm)).

# **ATTENTION**

#### RISQUE D'EXPLOSION SI LA BATTERIE EST REMPLACÉE PAR UN MODÈLE INADÉQUAT. MISE AU REBUT DES BATTERIES USAGÉES CONFORMÉMENT AUX INSTRUCTIONS.

#### **ATTENTION : (Canada et États-Unis)**

La batterie lithium-ion que vous avez achetée est recyclable. À la fin de sa vie utile, en vertu des différentes lois nationales et locales, il est illégal de jeter cette batterie dans votre système de déchets municipaux. Veuillez composer le 1-800-8-BATTERY

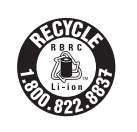

#### **Information sur l'exposition aux fréquences radio**

Ce produit, avec l'appareil WLAN, a été testé au SAR et est conforme aux exigences d'exposition de la FCC pour les appareils portables. Le test SAR a été effectué à une distance de 0 cm du corps.

Le présent appareil est conforme aux CNR d'Industrie Canada applicables aux appareils radio exempts de licence. L'exploitation est autorisée aux deux conditions suivantes : (1) l'appareil ne doit pas produire de brouillage, et (2) l'utilisateur de l'appareil doit accepter tout brouillage radioélectrique subi, même si le brouillage est susceptible d'en compromettre le fonctionnement.

Les connaissances scientifiques dont nous disposons n'ont mis en évidence aucun problème de santé associé à l'usage des appareils sans fil à faible puissance. Nous ne sommes cependant pas en mesure de prouver que ces appareils sans fil à faible puissance sont entièrement sans danger. Les appareils sans fil à faible puissance émettent une énergie radioélectrique (RF) très faible dans le spectre des micro-ondes lorsqu'ils sont utilisés. Alors qu'une dose élevée de RF peut avoir des effets sur la santé (en chauffant les tissus), l'exposition à de faibles RF qui ne produisent pas de chaleur n'a pas de mauvais effets connus sur la santé. De nombreuses études ont été menées sur les expositions aux RF faibles et n'ont découvert aucun effet biologique. Certaines études ont suggéré qu'il pouvait y avoir certains effets biologiques, mais ces résultats n'ont pas été confirmés par des recherches supplémentaires. PT-E550W a été testé et jugé conforme aux limites d'exposition aux rayonnements énoncées pour un environnement non contrôlé et respecte les règles d'exposition aux fréquences radioélectriques (RF) CNR-102 de l'IC.

#### **Remarques sur les contrats de licence Open Source**

Ce produit comprend des logiciels Open Source.

Pour consulter les indications de licence open source, accédez à la sélection de téléchargement de manuels à la page d'accueil sur votre modèle sur le Site Web de soutien Brother à l'adresse [support.brother.com.](http://solutions.brother.com/)

#### **Avis de conformité internationale ENERGY STAR®**

Le programme international  $ENERGY$  STAR $^{\circledR}$  a pour objectif de promouvoir le développement et la popularisation des équipements de bureau à faible consommation. En sa qualité de partenaire d'ENERGY STAR®, Brother Industries, Ltd. a déterminé que ce produit répond aux directives d'ENERGY STAR® en matière d'efficacité énergétique.

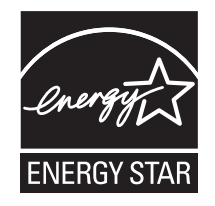

#### **Avis de rédaction et de publication**

Ce manuel a été préparé et publié sous la supervision de Brother Industries Ltd. et contient les descriptions et les spécifications les plus récentes du produit.

Le contenu de ce manuel et les spécifications de ce produit peuvent être modifiés sans préavis.

Si de nouvelles versions du système d'exploitation du système d'étiquetage PT-E550W sont disponibles, ce manuel peut ne pas refléter les fonctionnalités mises à jour. Par conséquent, il est possible que le nouveau système d'exploitation et le contenu de ce manuel diffèrent.

Tous les noms de marque et les noms de produits d'entreprise apparaissant sur les produits, les documents associés et tout autre support Brother sont tous des marques de commerce ou des marques déposées de leurs entreprises respectives.

#### **Marques et copyrights**

Microsoft, Windows Vista, Windows Server et Windows sont des marques déposées ou des marques commerciales de Microsoft Corp. aux États-Unis et/ou dans d'autres pays. Apple, Macintosh, Mac OS, iPhone, iPad et iPod sont des marques déposées d'Apple Inc. aux États-Unis et dans d'autres pays.

Les noms des autres logiciels ou produits utilisés dans ce document sont des marques de commerce ou des marques déposées des sociétés respectives qui les ont développés. Wi-Fi et Wi-Fi Alliance sont des marques déposées de la Wi-Fi Alliance.

Chaque société dont les noms de logiciel sont cités dans ce guide dispose d'un contrat de licence logicielle spécifique à ses programmes propriétaires.

Tous les noms de marque et les noms de produits d'entreprise apparaissant sur les produits, les documents associés et tout autre support Brother sont tous des marques de commerce ou des marques déposées de leurs entreprises respectives.

#### **Informations importantes**

Si vous avez des questions ou si vous avez besoin d'informations sur votre produit Brother, nous vous proposons diverses options de soutien :

Internet / Fournitures / Accessoires [www.brother.ca](www.brother.ca/)

#### **1, rue Hôtel de Ville, Dollard-des-Ormeaux, Québec, H9B 3H6 Canada**

Notez ci-dessous le modèle et le numéro de série, ainsi que la date et le lieu d'achat. Conservez ces informations avec votre preuve d'achat (acte de vente), vous en aurez besoin si votre produit nécessite une intervention.

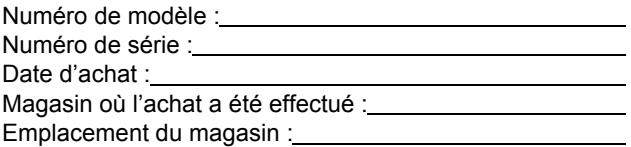

Important : Nous vous recommandons de conserver tous les éléments d'emballage d'origine au cas où vous devriez expédier ce produit.

#### **Gagnez du temps, enregistrez-vous en ligne!**

Ne perdez pas de temps au bureau de poste et ne risquez pas de perte de courrier. Rendez-nous visite sur le Web à l'adresse

#### **[www.registermybrother.com](http://www.registermybrother.com)**

Votre produit sera immédiatement enregistré dans notre base de données! En outre, vous pourrez également consulter diverses autres informations sur nos concours et autres promotions!

#### **INTRODUCTION**  $\sim$   $\sim$ . . . . . . . . . . . . . . . .

# Table des matières

. . . . . . . . . . . .

 $\lambda$ 

 $\sim$ 

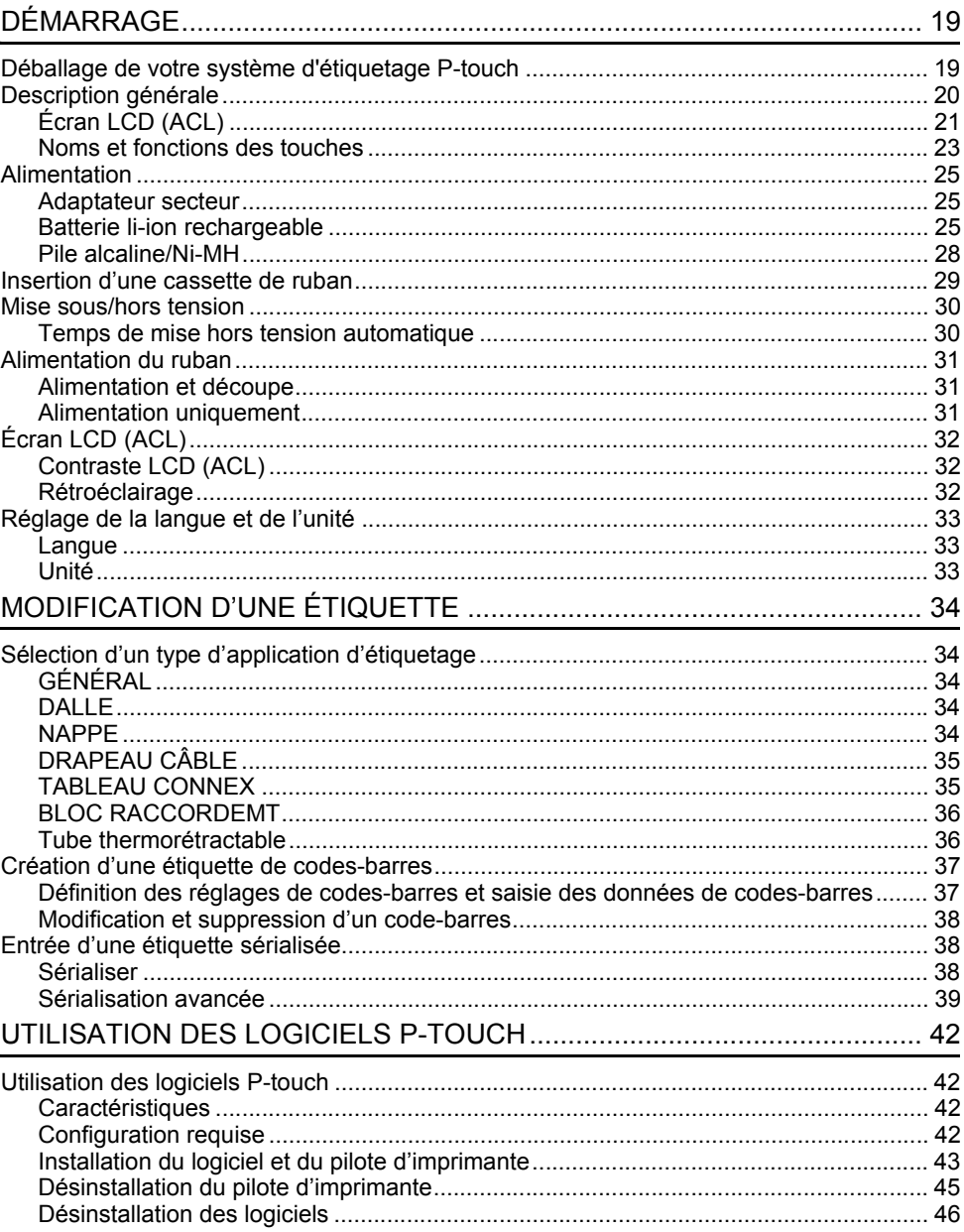

# **Précautions de sécurité**

Pour éviter les blessures et les dommages, les indications importantes sont expliquées à l'aide de divers symboles.

Les symboles et leur signification sont les suivants :

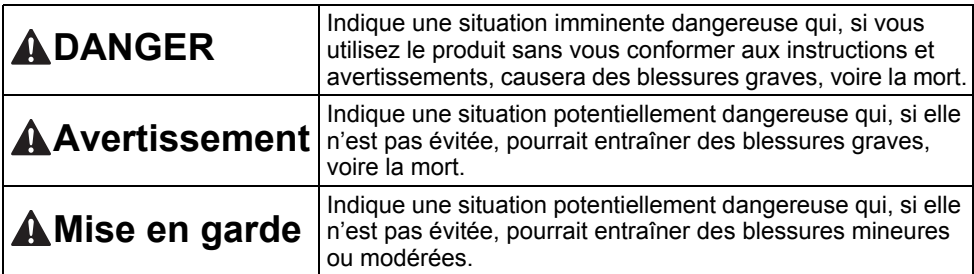

Ce manuel utilise les symboles suivants :

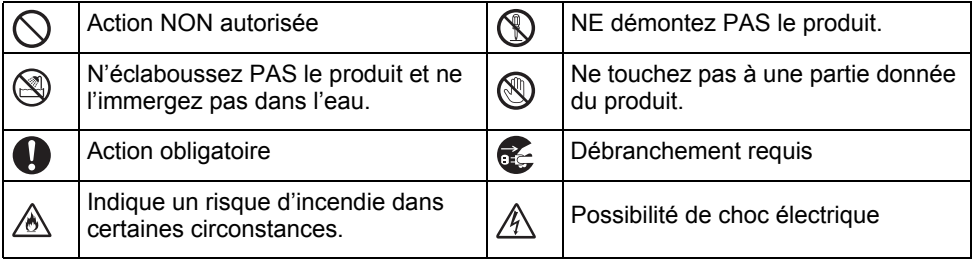

#### **INTRODUCTION**

# **DANGER**

#### **Batterie li-ion rechargeable**

Respectez attentivement les précautions suivantes concernant la batterie li-ion rechargeable (ci-après dénommée « batterie rechargeable »). Si ces précautions ne sont pas respectées, une surchauffe, une fuite ou une fissure de la batterie pourraient provoquer un court-circuit électrique, une explosion, de la fumée, un incendie, un choc électrique, ou causer des blessures à vous-même ou à autrui ou des dommages au produit ou à d'autres biens.

- ல Utilisez la batterie rechargeable
- uniquement pour son usage prévu. Le ⚠ système d'étiquetage P-touch et la batterie rechargeable sont conçus pour fonctionner exclusivement l'un avec l'autre. N'insérez PAS la batterie rechargeable dans un autre système d'étiquetage P-touch ni une autre batterie rechargeable dans votre système d'étiquetage P-touch, car cela pourrait causer un incendie ou des dommages.
- $\circledcirc$ Pour recharger la batterie rechargeable, insérez-la dans le système d'étiquetage ∧ P-touch, puis utilisez l'adaptateur secteur spécialement conçu pour ce système d'étiquetage P-touch.
- $\varnothing$ Ne rechargez PAS la batterie
- rechargeable à proximité d'un feu ou Ѧ directement à l'exposition de la lumière du soleil. Cela pourrait activer le circuit de protection, qui est conçu pour prévenir les dangers relatifs à une chaleur excessive. L'activation du circuit de protection peut provoquer l'arrêt du chargement, une surintensité ou surtension lors du chargement si le circuit de protection tombe en panne, ou une réaction chimique anormale à l'intérieur de la batterie.
- ல Lorsque vous rechargez la batterie
- rechargeable, utilisez uniquement le ∕ঌ∖ chargeur de batterie spécialement conçu pour la batterie rechargeable.
- ∧ Ne laissez PAS de fils ou d'autres objets métalliques entrer en contact avec les Ѧ bornes de la batterie rechargeable. Veuillez ne PAS transporter ou entreposer la batterie rechargeable avec des objets métalliques, comme des colliers ou des épingles à cheveux. Cela pourrait provoquer un court-circuit électrique et causer une surchauffe des objets métalliques, tels que les fils, les colliers et les épingles à cheveux.

N'utilisez ou ne laissez PAS la batterie ↷

rechargeable à proximité d'un feu, Ѧ d'appareils de chauffage, ou de tout autre endroit à haute température (plus de 80 °C/176 °F).

- Ne laissez PAS la batterie rechargeable  $\infty$
- $\mathbb{A}$ entrer en contact avec de l'eau, ou être immergée dans l'eau.
- $\infty$ N'utilisez PAS la batterie rechargeable
- dans des environnements corrosifs, tels Ѧ que les zones où sont présents de l'air salé, de l'eau salée, des acides, des alcalins, des gaz corrosifs, des produits chimiques ou tout autre liquide corrosif. N'utilisez PAS la batterie rechargeable  $\infty$
- si elle est endommagée ou si elle fuit. Ѧ
- $\circ$ Ne soudez PAS les connexions directement sur la batterie ⚠

rechargeable. Ceci pourrait provoquer la fonte de l'isolation interne, des émissions de gaz ou la défaillance des dispositifs de sécurité.

- N'utilisez PAS la batterie rechargeable  $\infty$ si la polarité (+) (-) est inversée. Vérifiez ⚠ l'orientation de la batterie rechargeable avant de l'insérer et n'essayez pas de la forcer dans le système d'étiquetage P-touch. Le chargement de la batterie rechargeable dont la polarité est inversée pourrait entraîner une réaction chimique anormale dans la batterie rechargeable ou un flux de courant anormal pendant la décharge.
- Ne connectez PAS directement la  $\circlearrowright$
- batterie rechargeable à une prise ⚠ électrique domestique.

e

**INTRODUCTION**

**INTRODUCTION** 

# **DANGER**

#### **Batterie li-ion rechargeable**

- ல Une fuite du liquide (électrolyte) du
- système d'étiquetage P-touch ou de la ⚠ batterie rechargeable peut indiquer que la batterie est endommagée. Si la batterie rechargeable fuit, arrêtez immédiatement d'utiliser le système d'étiquetage P-touch, débranchez l'adaptateur secteur, et isolez le système d'étiquetage P-touch en le plaçant dans un sac. Ne touchez pas l'électrolyte. Si de l'électrolyte pénètre dans vos yeux, ne vous frottez pas les yeux. Rincez immédiatement et abondamment à l'eau du robinet ou à l'eau propre et consultez un professionnel de la santé. Sinon, l'électrolyte pourrait causer des dommages aux yeux. Si l'électrolyte entre en contact avec la peau ou les vêtements, rincez immédiatement avec de l'eau.
- $\overline{\mathcal{O}}$ Ne mettez PAS la batterie
- ⊛∖ rechargeable, ou un système d'étiquetage P-touch dans lequel une batterie rechargeable est installée, dans un four à micro-ondes ou dans un conteneur à haute pression.
- $\circlearrowright$ Ne laissez PAS une batterie rechargeable vide dans le système d'étiquetage P-touch pendant une période prolongée. Cela pourrait raccourcir la durée de vie de la batterie rechargeable ou causer un court-circuit.
- $\mathbf 0$ Si le système d'étiquetage P-touch ne peut être utilisé que pour une courte période de temps, même si la batterie est complètement chargée, la batterie rechargeable a peut-être atteint la fin de sa durée de vie. Remplacez la batterie rechargeable par une nouvelle. Lorsque vous retirez et remplacez la batterie rechargeable, couvrez les bornes de la vieille batterie rechargeable avec du ruban adhésif pour éviter de créer un court-circuit dans la batterie.
- Ne démontez PAS, ne modifiez PAS ou  $\infty$ ne tentez PAS de réparer la batterie Ѧ rechargeable.
- $\circ$ Ne jetez PAS la batterie rechargeable dans le feu et ne la surchauffez pas Ѧ intentionnellement. Ceci pourrait provoquer la fonte de l'isolation interne, des émissions de gaz ou la défaillance des dispositifs de sécurité. En outre, la solution d'électrolyte pourrait prendre feu.
- Ne perforez PAS la batterie  $\infty$ rechargeable, ne la soumettez pas à Ѧ des chocs violents et ne la lancez pas. Les dommages au circuit de protection de la batterie rechargeable pourraient provoquer une anomalie de courant ou de tension ou provoquer une réaction chimique anormale dans la batterie rechargeable.
	- N'incinérez PAS la batterie rechargeable et ne la jetez pas dans les ordures ménagères.

#### **INTRODUCTION**

# **Avertissement**

#### <span id="page-9-0"></span>**Système d'étiquetage P-touch**

Suivez ces instructions pour éviter un incendie, un choc électrique, un risque de blessure pour vous ou d'autres personnes et/ou des dommages au système d'étiquetage P-touch ou à d'autres biens.

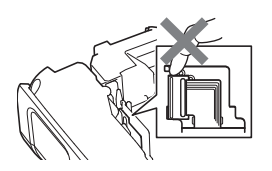

- $\circledR$ Veillez à ne PAS exposer le système d'étiquetage P-touch à l'humidité ou l'utiliser dans des endroits qui peuvent devenir humides, tels que la salle de bains ou à proximité d'un évier.
- $\circledR$ Ne touchez PAS aux parties métalliques à proximité de la tête d'impression. La tête d'impression devient très chaude quand l'appareil est utilisé et reste très chaude juste après usage. N'y touchez pas directement avec vos mains.
- Ne démontez PAS le système d'étiquetage P-touch. À des fins d'inspection, d'ajustement ou de réparation du système d'étiquetage P-touch, communiquez avec le service à la clientèle de Brother. Des sacs en plastique sont utilisés dans
- $\infty$ l'emballage de votre système d'étiquetage P-touch. Pour éviter tout risque d'étouffement, conservez-les hors de portée des bébés et des enfants.
- Si vous remarquez une chaleur Œ. excessive, une odeur anormale, une décoloration du système d'étiquetage P-touch, une déformation ou toute autre chose inhabituelle lors de l'utilisation ou de l'entreposage du système d'étiquetage P-touch, cessez immédiatement de l'utiliser, débranchez l'adaptateur secteur et retirez les piles.
- Pour éviter tout dommage, ne laissez pas tomber ou ne cognez pas le système d'étiquetage P-touch.
- $\infty$ N'utilisez PAS le système d'étiquetage P-touch si un objet étranger est inséré dans celui-ci. Si de l'eau, une substance métallique ou tout autre objet étranger pénètre dans le système d'étiquetage P-touch, débranchez l'adaptateur secteur, retirez les piles/la batterie et contactez le service à la clientèle de Brother.

 $\infty$ N'utilisez pas le système d'étiquetage P-touch dans des environnements particuliers, par exemple à proximité d'équipements médicaux. Les ondes électromagnétiques peuvent provoquer un dysfonctionnement des équipements médicaux.

 $\mathbf \Omega$  . Les personnes porteuses d'un stimulateur cardiaque doivent s'éloigner du système d'étiquetage P-touch si elles sentent une quelconque anomalie et s'adresser immédiatement à un médecin.

# **Avertissement**

#### **Piles alcalines/Ni-MH rechargeables**

Suivez ces instructions pour éviter toute fuite de liquide, chaleur, rupture de la pile et blessure corporelle.

- $\mathbb Q$ Veuillez ne PAS jeter dans le feu, chauffer, court-circuiter, recharger ou démonter la pile.
- $\oslash$ Ne mouillez PAS les piles, par exemple, en les manipulant avec les mains mouillées ou en renversant des boissons.
- $\mathbf 0$ Si du liquide qui a fui des piles pénètre dans vos yeux, rincez immédiatement vos yeux avec une grande quantité d'eau propre, puis consultez un médecin. Si le liquide qui a fui des piles pénètre dans vos yeux, la perte de la vue ou d'autres dommages aux yeux pourraient en résulter.
- $\infty$ Ne laissez PAS d'objet métallique entrer en contact avec les deux pôles positif et négatif des piles.
	- N'utilisez PAS d'objet pointu, comme des pinces ou des stylos métalliques, pour retirer ou remplacer les piles.
- $\infty$ N'utilisez PAS de pile endommagée, déformée ou qui fuit, ou une pile dont l'étiquette est endommagée. Cela pourrait causer une chaleur excessive. Si vous utilisez une pile endommagée ou qui fuit, le liquide de la pile pourrait se répandre sur vos mains. Si le liquide qui fuit des piles se répand sur vos mains et que vous vous frottez les yeux, la perte de la vue ou d'autres dommages aux yeux pourraient en résulter. Rincezvous immédiatement les mains avec une grande quantité d'eau propre, puis consultez un médecin.

# **Avertissement**

#### **Adaptateur secteur**

Suivez ces directives pour éviter les incendies, les dommages, les chocs électriques, les échecs ou les risques de blessure.

- $\bf\Omega$ Assurez-vous que la fiche est bien insérée dans la prise de courant. N'utilisez pas une prise de courant lâche.
- $\mathbf \Omega$ Utilisez toujours l'adaptateur secteur spécifié, et branchez toujours l'adaptateur secteur sur une prise électrique avec la tension spécifiée (120 V). Ne pas le faire pourrait causer des blessures à vous-même ou à autrui.  $\bigcirc$ ou endommager le système d'étiquetage P-touch ou d'autres biens. Brother décline toute responsabilité pour tout accident ou dommage résultant d'une utilisation autre que celle  $\Diamond$ de l'adaptateur secteur et du cordon de l'adaptateur spécifiés.
- $\infty$ Ne branchez PAS l'adaptateur secteur ou le cordon de l'adaptateur à d'autres produits.
- $\mathbb{A}$ Ne touchez PAS l'adaptateur secteur et le système d'étiquetage P-touch lors d'un orage. Un risque minime d'électrocution due à la foudre existe lorsque le système d'étiquetage P-touch est utilisé pendant un orage.

#### **Coupe-ruban**

 $\circledR$ Ne touchez PAS à la lame du couperuban.

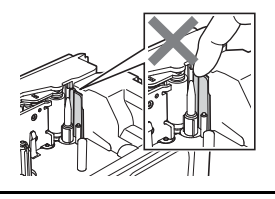

- $\infty$ Ne touchez PAS à l'adaptateur secteur ou à la fiche d'alimentation avec les mains mouillées.
- N'utilisez PAS l'adaptateur secteur dans  $\infty$ des endroits à forte humidité, comme les salles de bains.
- N'utilisez PAS le cordon de l'adaptateur  $\circlearrowright$ ou la fiche d'alimentation s'ils sont endommagés.
- Ne placez PAS d'objets lourds sur le cordon ou la prise de l'adaptateur, ne les endommagez PAS et ne les modifiez PAS. Ne pliez pas de force le cordon de l'adaptateur et ne le tirez pas.
	- Ne laissez PAS tomber, ne heurtez pas et ne tapez pas l'adaptateur secteur.

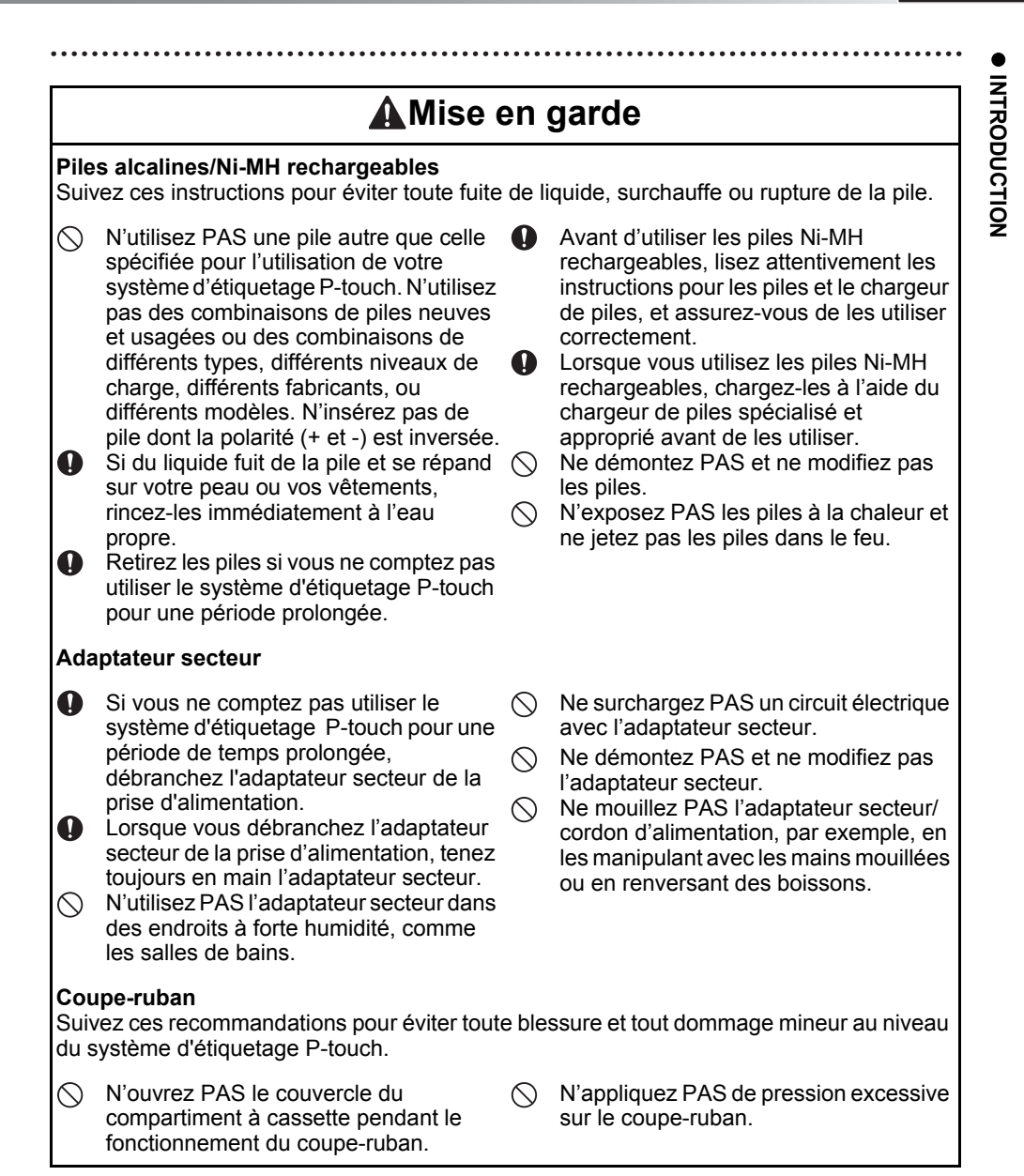

#### **INTRODUCTION**

# **Mise en garde**

#### **Système d'étiquetage P-touch**

Suivez ces recommandations pour éviter toute blessure et tout dommage mineur au niveau du système d'étiquetage P-touch.

- Rangez le système d'étiquetage  $\mathbf{a}$ P-touch sur une surface plane et stable, comme un bureau ou dans un tiroir.
- $\infty$ Ne laissez PAS le système d'étiquetage P-touch ou un ruban à la portée des jeunes enfants.
- ↷ NE placez PAS d'objets lourds sur le système d'étiquetage P-touch.
- Utilisez toujours l'adaptateur secteur  $\bullet$ spécifié (AD-E001) pour le système d'étiquetage P-touch et branchez toujours l'adaptateur secteur sur une prise électrique avec la tension spécifiée. Ne pas le faire pourrait provoquer une panne ou endommager le système d'étiquetage P-touch.
- N'utilisez PAS le système d'étiquetage P-touch dans des endroits à forte humidité, comme les salles de bains.
- $\circ$ Ne mouillez PAS le système d'étiquetage P-touch, par exemple, en le manipulant avec les mains mouillées ou en renversant des boissons.
- Ne démontez PAS et ne modifiez pas le  $\infty$ système d'étiquetage P-touch.
- $\mathbf{\Omega}$ Si vous remarquez une chaleur excessive, une odeur anormale, une décoloration ou une déformation du système d'étiquetage P-touch ou tout autre phénomène inhabituel lors de l'utilisation ou de l'entreposage du système d'étiquetage P-touch, cessez immédiatement de l'utiliser, débranchez l'adaptateur secteur et retirez les piles.

#### **Batterie li-ion rechargeable**

- Au moment de l'achat, la batterie li-ion rechargeable est faiblement chargée afin de vérifier si le système d'étiquetage P-touch fonctionne, mais elle doit être complètement chargée avec l'adaptateur secteur avant d'utiliser le système d'étiquetage P-touch.
- Si vous ne comptez pas utiliser le système d'étiquetage P-touch pendant une longue période, retirez la batterie li-ion rechargeable de l'appareil, puis entreposez-la dans un endroit où elle n'est pas exposée à l'électricité statique, à l'humidité ou à des températures élevées (des températures comprises entre 15 °C/59 °F et 25 °C/77 °F et des taux d'humidité de 40 % à 60 % sont recommandés). Afin de maintenir l'efficacité et la durée de vie de la batterie rechargeable li-ion, rechargez-la au moins tous les six mois.
- Si vous remarquez quelque chose d'inhabituel concernant la batterie lors de la première utilisation, par exemple de la rouille ou une surchauffe, CESSEZ d'utiliser la batterie. Communiquez avec le service à la clientèle de Brother.

#### **Système d'étiquetage P-touch**

- N'installez PAS le système d'étiquetage P-touch à proximité d'un appareil pouvant causer de l'interférence électromagnétique. Il est possible que le système d'étiquetage P-touch ne fonctionne pas correctement s'il se trouve près d'un téléviseur, d'une radio, d'un four micro-ondes, etc.
- N'utilisez PAS le système d'étiquetage P-touch d'une autre manière ou dans un autre but que ceux décrits dans ce guide. Cela pourrait entraîner des blessures ou endommager le système d'étiquetage P-touch.
- N'insérez PAS d'objets étrangers dans la fente de sortie du ruban, dans le connecteur de l'adaptateur secteur ou dans toute autre partie du système d'étiquetage P-touch.
- Ne touchez PAS à la tête d'impression (voir [à la page 10\)](#page-9-0) avec les doigts. Utilisez la cassette de nettoyage de la tête d'impression en option (TZe-CL4) ou un chiffon doux (p. ex. un coton-tige) pour nettoyer la tête d'impression (reportez-vous au Guide de l'utilisateur).
- Ne nettoyez PAS le système d'étiquetage P-touch, quelle que soit la partie, avec de l'alcool ou d'autres solvants organiques. Utilisez uniquement un chiffon doux et sec.
- Ne placez PAS le système d'étiquetage P-touch à un endroit exposé à un ensoleillement direct, près d'émetteurs de chaleur ou d'autres appareils chauds ou à tout endroit exposé à des températures très élevées ou très basses, à une forte humidité ou à de la poussière. La plage de température de fonctionnement standard du système d'étiquetage P-touch est de 10 °C/50 °F à 35 °C/95 °F.
- Ne laissez PAS de caoutchouc ou de vinyle ni de produit à base de caoutchouc ou de vinyle sur le système d'étiquetage P-touch pendant une longue période, car cela pourrait le tacher.
- Selon les conditions environnementales et les paramètres appliqués, certains caractères ou symboles peuvent être difficiles à lire.
- Utilisez uniquement des rubans Brother TZe, HGe ou des tubes HSe avec le système d'étiquetage P-touch. N'utilisez pas de cassettes qui ne portent pas la marque  $\mathbb{Z}_{\geq 0}$ /  $\mathbb{H}_{\geq 0}$ .
- Ne tirez PAS le ruban dans la cassette et n'y appliquez pas de pression afin d'éviter d'endommager le système d'étiquetage P-touch.
- N'essayez PAS d'imprimer des étiquettes en utilisant une cassette de ruban vide ou s'il n'y a aucune cassette dans le système d'étiquetage P-touch. Vous risqueriez d'endommager la tête d'impression.

#### **INTRODUCTION**

- Ne tentez PAS de couper le ruban lors de l'impression ou de l'alimentation car cela risque d'endommager le ruban.
- En fonction de l'environnement, du matériau et des conditions d'utilisation, l'étiquette peut se décoller ou devenir impossible à décoller, et sa couleur peut changer ou déteindre sur d'autres objets.
- N'exposez PAS les cassettes de ruban à un ensoleillement direct, à des températures élevées, à une forte humidité ou à de la poussière. Conservez les cassettes de ruban dans un endroit frais et sombre. Utilisez les cassettes de ruban dès leur déballage.
- Les repères effectués avec de l'encre à base d'huile ou d'eau peuvent être visibles à travers une étiquette qui serait fixée par-dessus. Pour masquer les repères, utilisez deux étiquettes superposées l'une sur l'autre ou utilisez une étiquette de couleur foncée.
- Toutes les données enregistrées dans la mémoire seront perdues en cas de panne ou de réparation du système d'étiquetage P-touch, ou si la batterie ou les piles sont épuisées.
- Lorsque l'alimentation est coupée pendant plus de deux minutes, tous les paramètres de texte et de format sont effacés. Tous les fichiers texte enregistrés dans la mémoire sont également effacés.
- Un autocollant de protection en plastique transparent est placé sur l'écran pendant la fabrication et l'expédition. Cet autocollant doit être retiré avant l'utilisation.
- La longueur de l'étiquette imprimée peut différer de celle de l'étiquette affichée.
- Vous pouvez également utiliser du tube thermorétractable avec ce modèle. Visitez le site Web de Brother [\(www.brother.com](http://www.brother.com/)) pour obtenir plus de renseignements. Si vous utilisez un tube thermorétractable, il est impossible d'imprimer un cadre, des modèles P-touch prédéfinis ou certaines polices. Les caractères imprimés peuvent en outre être de plus petite taille que si vous utilisez un ruban TZe.
- Le système d'étiquetage P-touch n'offre pas de fonction de charge pour les piles Ni-MH rechargeables.
- L'étiquette imprimée peut différer de l'image qui apparaît sur l'écran LCD (ACL).
- Notez que Brother Industries, Ltd décline toute responsabilité pour tout dommage ou toute blessure résultant de la non-observation des précautions énumérées dans ce manuel.
- Nous vous recommandons vivement de lire le Guide de l'utilisateur avant d'utiliser le système d'étiquetage P-touch et de le garder à portée de main pour vous y reporter ultérieurement.

#### **CD-ROM**

- Ne rayez PAS le CD-ROM, ne l'exposez pas à des températures extrêmes, ne posez pas d'objets lourds dessus et ne le pliez pas.
- Les logiciels du CD-ROM sont conçus pour être utilisés avec le système d'étiquetage P-touch et peuvent être installés sur plusieurs ordinateurs.

# **Conventions typographiques**

Les symboles suivants sont utilisés dans ce guide pour indiquer des informations complémentaires.

: dommages ou des blessures si elles sont ignorées, ou des opérations qui donneront Ce symbole indique des informations ou des instructions qui peuvent entraîner des

- lieu à des erreurs.
- : mieux comprendre le système d'étiquetage P-touch et à l'utiliser de manière plus Ce symbole signale des informations ou des instructions qui peuvent vous aider à efficace.

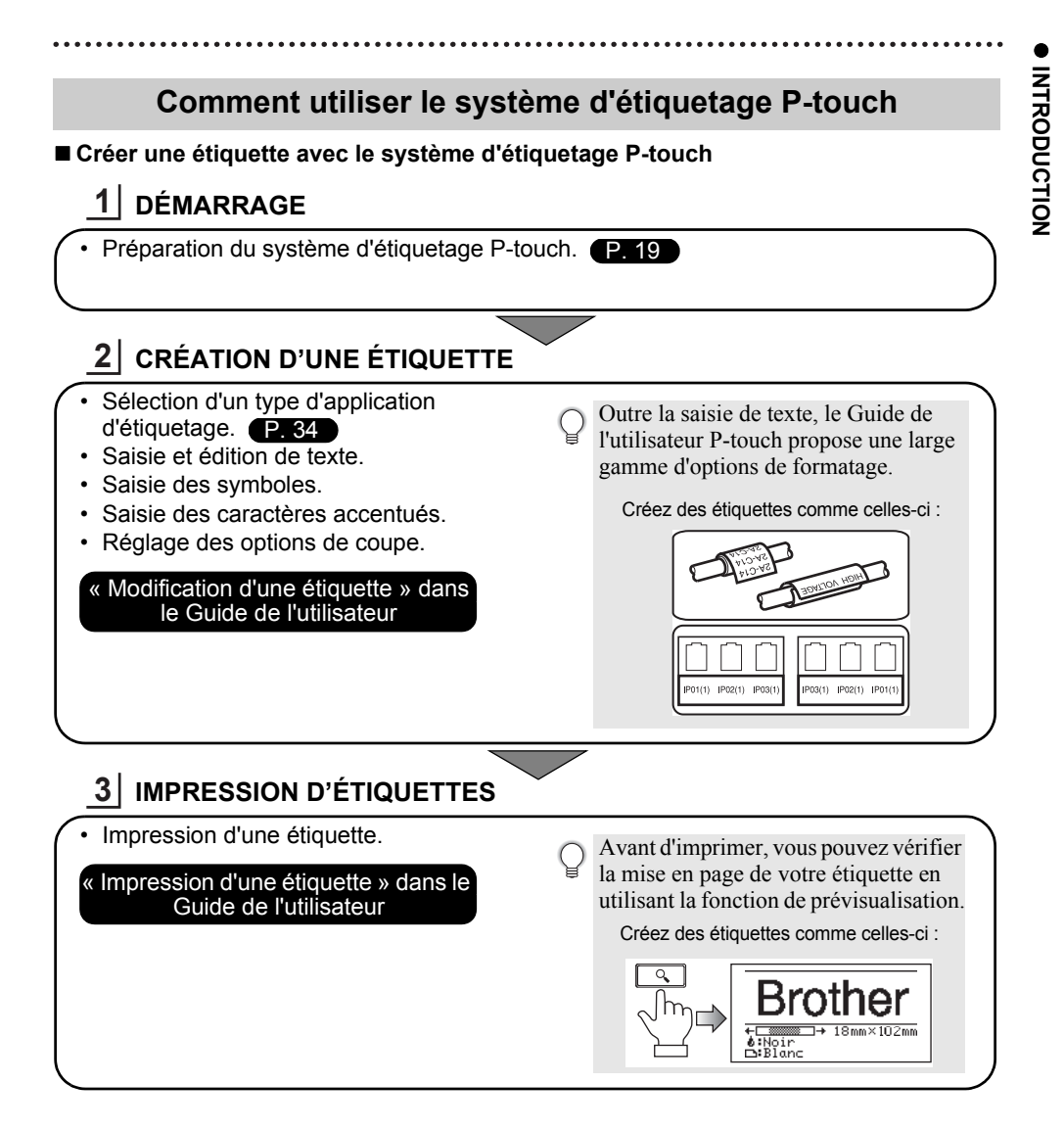

• Retirez les étiquettes dès qu'elles ont été coupées, de façon à éviter qu'elles ne restent dans la fente de sortie du ruban.

• Ne placez pas le système d'étiquetage P-touch à la verticale lorsque vous l'utilisez. Dans le cas contraire, les étiquettes coupées pourraient tomber à l'intérieur de l'appareil et provoquer une défaillance.

#### **INTRODUCTION**

■ Créer une étiquette en connectant votre système d'étiquetage P-touch à un **ordinateur**

# **DÉMARRAGE 1**

Votre système d'étiquetage P-touch peut être utilisé comme étiqueteuse de bureau autonome. Il peut être connecté à un PC/Mac et utilisé avec le logiciel P-touch Editor inclus pour créer des étiquettes plus élaborées.

Pour utiliser votre système d'étiquetag P-touch connecté à un ordinateur, branchez-le à un ordinateur au moyen du câble USB inclus, puis installez le logiciel P-touch Editor et les pilotes.

- Préparer le système d'étiquetage P-touch.
- Préparer le PC. [P. 42](#page-41-0)

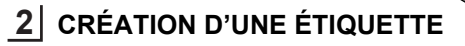

- **IMPRESSION D'ÉTIQUETTES** Créez des étiquettes comme celles-ci : 1A-B01 1A-B02 1A-B03 1A-B04 1A-B01 1A-B01 1A-B01 1A-B01 Lancer le logiciel P-touch Editor. Entrer le texte de l'étiquette à l'aide de P-touch Editor. « Modification d'une étiquette » dans le Guide de l'utilisateur Aide du logiciel **3** • Imprimer l'étiquette « Impression d'une étiquette » dans le Guide de l'utilisateur Aide du logiciel
- Retirez les étiquettes dès qu'elles ont été coupées, de façon à éviter qu'elles ne restent dans la fente de sortie du ruban.
	- Ne placez pas le système d'étiquetage P-touch à la verticale lorsque vous l'utilisez. Dans le cas contraire, les étiquettes coupées pourraient tomber à l'intérieur de l'appareil et provoquer une défaillance.

# <span id="page-18-2"></span><span id="page-18-0"></span>**DÉMARRAGE**

# **Déballage de votre système d'étiquetage P-touch**

<span id="page-18-1"></span>Vérifiez que le paquet contient les composants\* suivants avant d'utiliser votre système d'étiquetage P-touch :

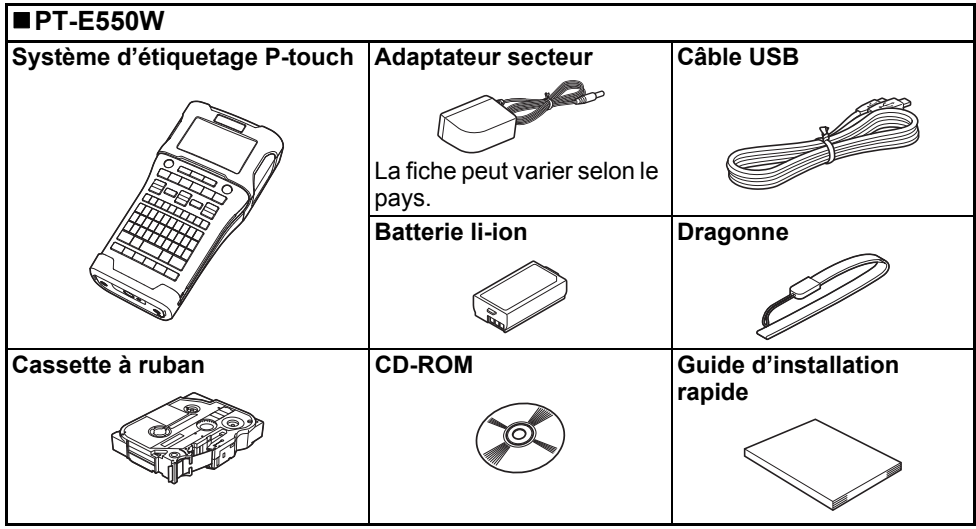

\* Les composants inclus dans l'emballage peuvent différer selon votre pays.

# **Description générale**

<span id="page-19-0"></span>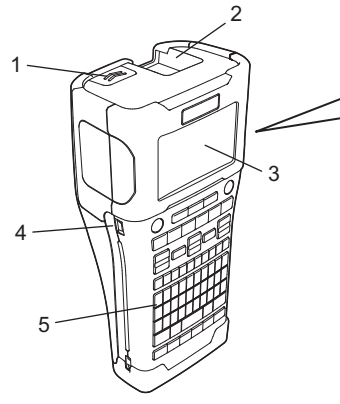

- **1. Loquet du couvercle**
- **2. Fente de sortie du ruban**
- **3. Écran LCD (ACL)**
- **4. Port Mini-USB**
- **5. Clavier**

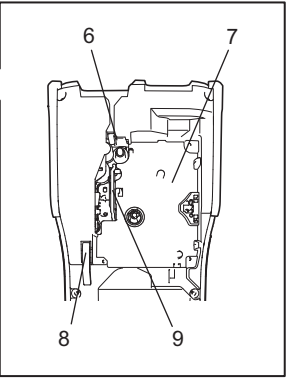

- **6. Coupe-ruban**
- **7. Compartiment de la cassette de ruban**
- **8. Levier de dégagement**
- **9. Tête d'impression**
- Lors de l'expédition, l'écran LCD (ACL) est recouvert d'une feuille de protection pour éviter tout dommage. Retirez cette feuille avant d'utiliser le système d'étiquetage P-touch.

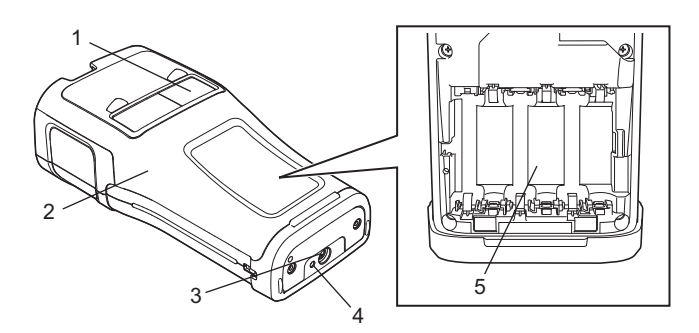

- **1. Visualiseur de ruban**
- **2. Couvercle arrière**
- **3. Connecteur pour adaptateur secteur**
- **4. Voyant DEL**
- **5. Compartiment à piles**

e

 **DÉMARRAGE**

**DEMARRAGE** 

# <span id="page-20-0"></span>**Écran LCD (ACL)**

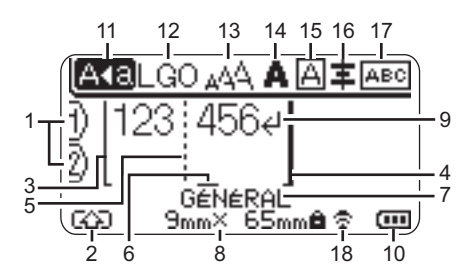

# **1. Numéro de la ligne**

Indique le numéro de la ligne dans la mise en page de l'étiquette.

#### **2. Mode Maj**

Indique que le mode majuscule est activé.

#### **3. Ligne de départ / 4. Ligne de fin** La zone située entre la ligne de départ et de fin sera imprimée.

Les courtes lignes s'étendant à partir des lignes de départ/fin correspondent à la fin de la mise en page de l'étiquette.

**5. Ligne de séparation des blocs** Indique la fin d'un bloc.

#### **6. Curseur**

Indique la position actuelle d'entrée des données. Les caractères sont entrés à la gauche du curseur.

#### **7. Type d'application d'étiquetage** Indique le type de l'application d'étiquetage en cours.

#### **8. Taille du ruban**

Indique la longueur de ruban comme suit pour le texte entré : Largeur du ruban x Longueur de l'étiquette Si la longueur de l'étiquette a été précisée, e s'affiche aussi à droite de la taille du ruban.

#### **9. Symbole Entrée/Retour** Indique la fin d'une ligne de texte.

#### **10. Niveau de la batterie**

Indique le niveau de la batterie restant. S'affiche uniquement lors de l'utilisation de la batterie li-ion.

- Pleine charge - Charge faible - Demi-charge - Déchargée

#### **11. Mode VERR.MAJ**

Indique que le mode verrouillage des majuscules est activé.

#### **12.-16. Indications sur le style**

Indique les réglages actuels de police (12), de taille des caractères (13), de style de caractères (14), de cadre (15) et d'alignement (16).

En fonction du type d'application d'étiquetage sélectionnée, il se peut que le type d'application d'étiquetage ne s'affiche pas.

#### **17. Guide de mise en page**

Indique les paramètres d'orientation, de mise en page, de séparateur, d'inversion et de texte répété. Les éléments affichés varient en fonction du type d'application d'étiquetage sélectionnée.

#### **18. Connexion sans fil**

Indique l'état actuel de la connexion sans fil.

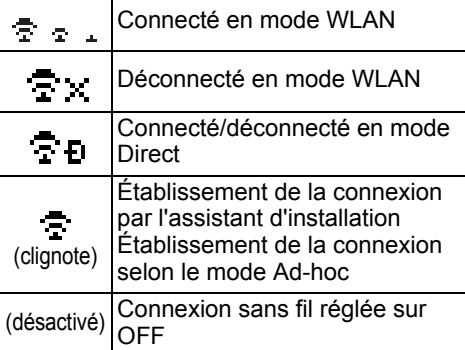

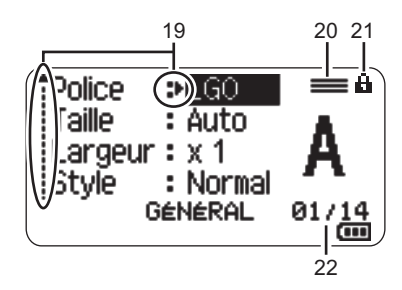

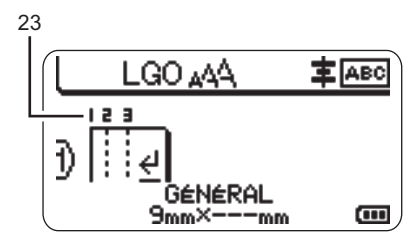

#### **19. Sélection de curseur**

Utilisez les touches  $\triangle$  et  $\nabla$  pour sélectionner les éléments de menu et les touches  $\blacktriangleleft$  et  $\blacktriangleright$  pour modifier les réglages.

**20. Repère de ligne spécifié** Indique que des paramétrages séparés sont effectués pour chaque ligne.

#### **21. Icône de cadenas** Indique que certains éléments ne

peuvent pas être modifiés.

#### **22. Compteur**

Indique le nombre actuellement sélectionné/nombre sélectionnable.

#### **23. Numéro de bloc**

Indique le numéro de bloc.

Reportez-vous à la section [« Écran LCD](#page-31-0)  [\(ACL\) » à la page 32](#page-31-0) pour des détails sur les réglages de contraste et de rétroéclairage de l'écran LCD (ACL).

e

 **DÉMARRAGE**

**DEMARRAGE** 

#### <span id="page-22-0"></span>**Noms et fonctions des touches**

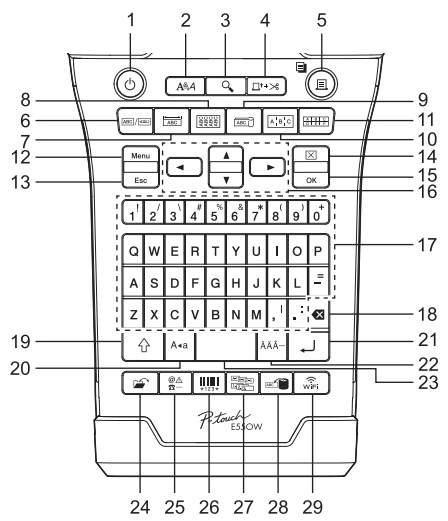

La langue par défaut est « English ».

#### **1. Alimentation**

Met le système d'étiquetage P-touch sous et hors tension.

#### **2. Style**

Définit des attributs de caractères et d'étiquettes.

#### **3. Aperçu**

Affiche un aperçu de l'étiquette.

#### **4. Feed & Cut (Avance&Coup)**

Introduit 24,5 mm de ruban vierge puis coupe le ruban.

#### **5. Imprimer**

- Imprime la conception de l'étiquette actuelle sur le ruban.
- Imprime plusieurs copies à l'aide de la touche **Maj**.

#### **6. Général**

Crée des étiquettes d'usage général.

#### **7. Plaque frontale**

Crée des étiquettes pour des plaques frontales, des plaques de noms et des applications à port unique.

#### **8. Recouvrement de câbles** Crée des étiquettes qui peuvent être enroulées autour d'un câble, d'une fibre ou d'un fil.

#### **9. Étiquettes pour câbles (drapeau)**

Crée des étiquettes drapeaux pour les câbles.

#### **10. Panneaux de raccordement**

Crée des étiquettes à une ou plusieurs ligne(s) pour un groupe de ports dans un tableau de connexions.

#### **11. Réglette de raccordement**

Crée des étiquettes comportant jusqu'à 3 lignes pour réglettes de raccordement.

#### **12. Menu**

Paramètre les préférences de fonctionnement du système d'étiquetage P-touch (langue, réglages, etc.).

#### **13. Esc (Échap)**

Annule la commande en cours et renvoie à l'affichage de l'écran de saisie des données ou à l'étape précédente.

#### **14. Effacer**

Efface tout le texte saisi, ou tout le texte saisi et les réglages actuels de l'étiquette.

#### **15. OK**

Sélectionne l'option affichée.

#### 16. Curseur  $(A \vee A)$

Déplace le curseur dans la direction de la flèche.

#### **DÉMARRAGE**

. . . . . . . . . . . . . . . . . . . .

#### **17. Lettre**

- Utilisez ces touches pour saisir les lettres ou les chiffres.
- Les majuscules et les symboles peuvent être entrés en utilisant ces touches en combinaison avec les touches **Verr.Maj** ou **Maj**.

#### **18. Retour arrière**

Supprime les caractères à la gauche du curseur.

#### **19. Maj**

Utilisez cette touche en combinaison avec la lettre et les touches numériques pour saisir les majuscules ou les symboles figurant sur les touches numériques.

#### **20. Verr.Maj**

Active et désactive le mode majuscules.

#### **21. Entrée**

- Entre une nouvelle ligne lors de la saisie de texte.
- Pour le type d'application d'étiquette « GÉNÉRAL » uniquement, entre un nouveau bloc en cas d'utilisation combinée avec la touche **Maj**.

#### **22. Accent**

Utilisez cette option pour sélectionner et saisir un caractère accentué.

#### **23. Espace**

- Insère un espace vide.
- Rétablit la valeur par défaut d'un réglage.

#### **24. Fichier**

Permet aux étiquettes fréquemment utilisées dans la mémoire de fichier d'être imprimées, ouvertes, enregistrées ou supprimées.

#### **25. Symbol**

Utilisez cette option pour sélectionner et entrer un symbole à partir d'une liste des symboles disponibles.

#### **26. Code-barres**

Ouvre l'écran Régl. Code barre.

#### **27. Sérialiser**

- Imprime des étiquettes sérialisées.
- Sérialise et imprime 2 numéros sur une étiquette simultanément en cas d'utilisation avec la touche **Maj**.

#### **28. Base données**

Utilise la plage d'enregistrements sélectionnés dans la base de données téléchargée afin de créer une étiquette.

#### **29. WiFi**

Lance la communication WLAN/Wireless **Direct.** 

# e **DEMARRAGE DÉMARRAGE**

# **Alimentation**

#### <span id="page-24-1"></span><span id="page-24-0"></span>**Adaptateur secteur**

**1**

Utilisez le modèle AD-E001 (adaptateur secteur) pour ce système d'étiquetage P-touch. Branchez directement l'adaptateur secteur sur le système d'étiquetage P-touch.

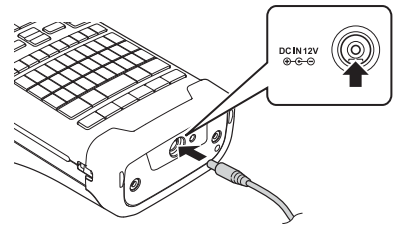

- Les modèles AD-18 et AD-24ES ne peuvent pas être utilisés.
	- Insérez la fiche du cordon de l'adaptateur secteur dans le connecteur marqué DC IN 12V sur le système d'étiquetage P-touch.
- Branchez l'adaptateur secteur sur une prise électrique standard. **2**
- Mettez le système d'étiquetage P-touch hors tension avant de débrancher l'adaptateur secteur.
	- Ne pas plier ou tirer le cordon de l'adaptateur.
	- En cas de déconnexion de l'alimentation et des piles pendant plus de deux minutes, l'ensemble des réglages de texte et de format sont effacés.
	- Les symboles, modèles et bases de données téléchargés seront enregistrés, même en l'absence d'alimentation.
	- Une fois que la fiche de l'adaptateur secteur est insérée dans la prise électrique, l'activation du bouton (alimentation) peut nécessiter quelques secondes.
- Afin de protéger et de sauvegarder la mémoire du système d'étiquetage P-touch, lorsque l'adaptateur secteur est débranché, il est recommandé d'installer uniquement des piles Li-ion rechargeables (BA-E001), des piles AA alcalines (LR6) ou des piles Ni-MH (HR6) rechargeables dans le système d'étiquetage.

## <span id="page-24-2"></span>**Batterie li-ion rechargeable Installation de la batterie li-ion rechargeable**

- Ouvrez le couvercle arrière en appuyant sur le loquet du couvercle. 1. Couvercle arrière **1**
	- 2. Loquet du couvercle

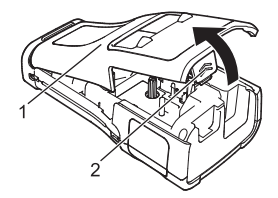

#### **DÉMARRAGE** . . . . . . . . . . . . . . .

**2**

Insérez la batterie li-ion rechargeable dans le compartiment à batterie.

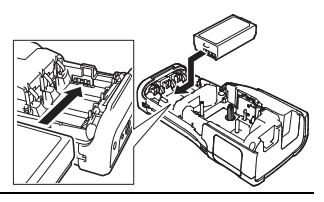

- Assurez-vous que les crochets sur le bord du couvercle arrière sont correctement **3** insérés, puis remettez le couvercle en place.
- Si vous ne parvenez pas à fixer le couvercle arrière, vérifiez que le levier blanc est bien relevé. Si ce n'est pas le cas, relevez le levier puis fixez le couvercle.

#### **Retrait de la batterie li-ion rechargeable**

Retirez le couvercle du compartiment à batterie et la batterie li-ion rechargeable, puis remettez le couvercle en place.

#### **Chargement de la batterie li-ion rechargeable**

La pile li-ion rechargeable peut être rechargée lorsqu'elle est insérée dans le système d'étiquetage P-touch. Effectuez la procédure suivante pour charger la batterie li-ion rechargeable.

- Avant d'utiliser la batterie li-ion rechargeable, utilisez la procédure suivante pour la charger. • Jusqu'à 6 heures peuvent être nécessaires pour charger complètement la batterie Li-ion rechargeable.
- Assurez-vous que le système d'étiquetage P-touch est bien éteint. Si le système d'étiquetage P-touch est sous tension, appuyez sur le bouton (Alimentation) et maintenez-le enfoncé pour le mettre hors tension. **1**
- Assurez-vous que la pile li-ion rechargeable est installée dans le système d'étiquetage P-touch. **2**
- Utilisez l'adaptateur secteur pour connecter le système **3** d'étiquetage P-touch à une prise de courant. Le voyant situé à côté du connecteur de l'adaptateur s'allume pendant le chargement. Il s'éteint quand la pile li-ion rechargeable est complètement chargée. L'indicateur du niveau de charge de la pile sur l'écran affichera alors trois  $bar$ es  $\overline{nm}$ .

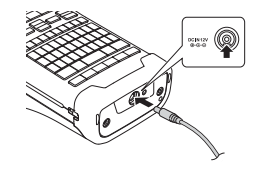

#### **Arrêt du chargement de la batterie li-ion rechargeable**

Pour arrêter le chargement de la pile li-ion rechargeable, débranchez l'adaptateur secteur.

#### **Conseils pour l'utilisation de la batterie li-ion rechargeable**

• Chargez la batterie li-ion rechargeable avant l'utilisation. Ne l'utilisez pas avant qu'elle ne soit chargée.

- Le chargement de la batterie li-ion rechargeable doit être effectué dans la plage de températures suivante : 5 °C/41 °F à 35 °C/95 °F. Rechargez la batterie li-ion rechargeable dans un environnement dont la température est comprise dans cette plage. Si la température ambiante est en dehors de cette plage, la batterie li-ion rechargeable ne se chargera pas, et l'indicateur de batterie restera allumé.
- Si le système d'étiquetage P-touch est utilisé lorsque la pile li-ion rechargeable est installée et que l'adaptateur secteur est connecté, l'indicateur de charge de la pile peut s'éteindre et le chargement peut s'arrêter, même si la pile li-ion rechargeable n'a pas été complètement chargée.

**DEMARRAGE DÉMARRAGE**

#### **Caractéristiques de la batterie li-ion rechargeable**

- Comprendre les propriétés de la batterie li-ion rechargeable vous permettra d'optimiser son utilisation.
	- Utiliser ou entreposer la batterie li-ion rechargeable dans un endroit exposé à des températures élevées ou basses peut accélérer sa détérioration. En particulier, utiliser une pile li-ion rechargeable avec une charge élevée (90 % ou plus) dans un endroit exposé à des températures élevées accélère considérablement la détérioration de la pile.
	- Utiliser le système d'étiquetage P-touch alors que la pile li-ion rechargeable est installée et en charge peut accélérer la détérioration de la pile. Si vous utilisez le système d'étiquetage P-touch lorsque la pile li-ion rechargeable est installée, débranchez l'adaptateur secteur.
	- Si le système d'étiquetage P-touch n'est pas utilisé pendant plus d'un mois, retirez la pile li-ion rechargeable du système et entreposez ensuite la pile dans un endroit frais à l'abri de la lumière directe du soleil.
	- Si la batterie li-ion rechargeable n'est pas utilisée pendant une longue période, nous vous recommandons de la recharger tous les 6 mois.
	- Si vous touchez une partie du système d'étiquetage P-touch pendant que la pile li-ion est en charge, cette partie peut être chaude. Ceci est normal, et le système d'étiquetage P-touch peut être utilisé en toute sécurité. Si le système d'étiquetage P-touch devient extrêmement chaud, cessez l'utilisation.

#### **Caractéristiques techniques**

- Temps de charge : Environ 6 heures lorsqu'elle est chargée par un adaptateur secteur (AD-E001).
- Tension nominale : 7,2 V CC
- Capacité nominale : 1850 mAh

#### **DÉMARRAGE** . . . . . . . . . . . . . .

#### <span id="page-27-0"></span>**Pile alcaline/Ni-MH**

- Après avoir vérifié que le système d'étiquetage P-touch est **1** bien hors tension, retirez le couvercle arrière de l'appareil. Si des piles sont déjà insérées dans le système d'étiquetage P-touch, retirez-les.
	- Assurez-vous que l'appareil est hors tension lorsque vous remplacez les piles.
- **2** Insérez six nouvelles piles alcalines de type AA (LR6) ou des piles Ni-MH rechargeable (HR6). Assurez-vous que les bornes positive (+) et négative (-) des piles correspondent aux marques positive (+) et négative (-) à l'intérieur du compartiment à piles.

#### **Utilisateurs de piles alcalines**

Remplacez toujours les six piles en même temps, en utilisant des piles neuves.

#### **Utilisateurs de piles Ni-MH rechargeables**

- Remplacez toujours les six piles en même temps, en utilisant des piles complètement chargées.
- Consultez notre site à l'adresse [support.brother.com](http://solutions.brother.com/) pour obtenir les dernières informations concernant les piles recommandées.
- Fixez le couvercle arrière en insérant les trois crochets du **3** bas dans les fentes du système d'étiquetage P-touch, puis en appuyant fermement jusqu'à ce qu'il s'enclenche.

 $\widehat{\mathcal{L}}$  • Retirez les piles si vous ne comptez pas utiliser le système d'étiquetage P-touch pour une période prolongée.

- Jetez la pile dans un point de collecte de déchets approprié, ne la jetez pas avec les ordures ménagères. Veillez en outre à observer toutes les réglementations applicables.
- Lorsque vous rangez ou jetez la pile, enveloppez-la (dans du ruban de cellophane, par exemple) pour éviter tout court-circuit.

(Exemple d'isolation de la pile)

- 1. Bande adhésive en cellophane
- 2. Pile alcaline ou Ni-MH

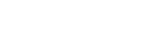

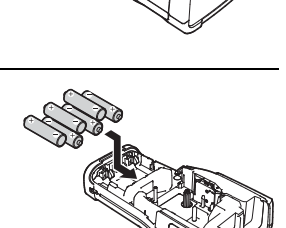

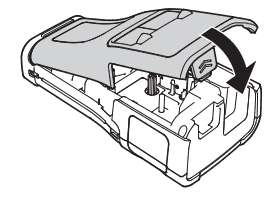

2

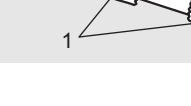

e

 **DÉMARRAGE**

DEMARRAGE

<span id="page-28-0"></span>Des cassettes de ruban de 3,5 mm, 6 mm, 9 mm, 12 mm, 18 mm ou 24 mm de large ainsi que des cassettes tubes de 5,8 mm, 8,8 mm, 11,7 mm, 17,7 mm ou 23,6 mm de large peuvent être utilisées pour votre système d'étiquetage P-touch. Utilisez uniquement des cassettes de ruban Brother portant la marque 120 / HG / HSo.

Si la nouvelle cassette de ruban est munie d'une butée en carton, n'oubliez pas de la retirer avant d'insérer la cassette.

- 1 Vérifiez que l'extrémité du ruban n'est pas pliée et que le ruban <sub>1</sub> passe par le guide-ruban. Si le ruban ne passe pas par le guideruban, faites-le passer comme dans l'illustration.
	- 1. Fin du ruban
	- 2. Guide-ruban
- Après avoir vérifié que l'appareil est hors tension, placez le **2** système d'étiquetage P-touch sur une surface plane comme indiqué sur l'illustration, puis ouvrez le couvercle arrière. Si une cassette est déjà insérée dans le système d'étiquetage P-touch, retirez-la en la tirant vers le haut.
- **3** Insérez la cassette dans le compartiment à cassette, avec la fin du ruban orientée vers la fente de sortie du ruban du système d'étiquetage P-touch, et appuyez fermement jusqu'à ce que vous entendiez un déclic. 1. Fente de sortie du ruban
	- Lors de l'insertion de la cassette, assurez-vous que le ruban et le ruban d'encre ne se coincent pas sur la tête d'impression.
		- Assurez-vous que le ruban est bien tendu, puis insérez prudemment la cassette. Si le ruban n'est pas bien tendu, il s'accrochera à la saillie (2) lors de l'insertion de la cassette et sera plié ou froissé, ce qui entraînera un blocage.

Pour tendre le ruban, référez-vous à l'illustration de l'étape 1 et tirez le ruban hors du guide.

• Lors du retrait de la cassette, assurez-vous que le ruban ne s'accroche pas à la saillie (2).

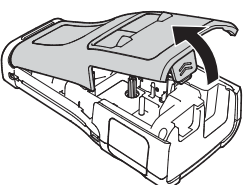

2

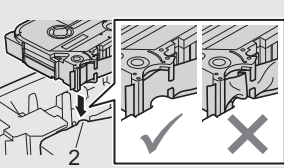

1

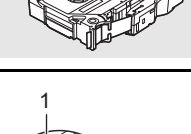

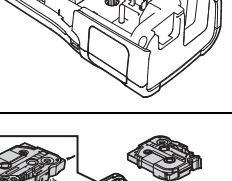

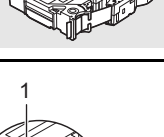

#### **DÉMARRAGE** . . . . . . . . . . . . . . . . .

#### Refermez le couvercle arrière. **4**

- Placez le système d'étiquetage P-touch sur une surface plane comme indiqué sur l'illustration, puis fixez le couvercle arrière.
	- Si vous ne parvenez pas à fixer le couvercle arrière, vérifiez que le levier blanc est bien relevé. Si ce n'est pas le cas, relevez le levier (1) puis fixez le couvercle.

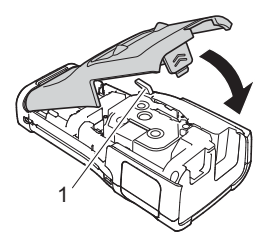

• **Ne tirez pas sur l'étiquette qui sort de la fente de sortie du ruban. Cela peut amener le ruban d'encre à se décharger sur le ruban. Il se peut que le ruban ne soit plus fonctionnel après une décharge du ruban d'encre.**

• Entreposez les cassettes à ruban dans un endroit sombre et frais, à l'abri de la lumière directe du soleil et des températures élevées, d'une forte humidité, ou des endroits poussiéreux. Utilisez les cassettes de ruban le plus rapidement possible après leur déballage.

Ruban adhésif extra résistant :

- Pour les surfaces rugueuses ou texturées, nous recommandons d'utiliser du ruban adhésif extra résistant.
- **Bien que les instructions fournies avec le ruban adhésif extra résistant recommandent de couper le ruban avec des ciseaux, le coupe-ruban dont est doté le système d'étiquetage P-touch est tout à fait capable de couper le ruban adhésif extra résistant.**

# **Mise sous/hors tension**

<span id="page-29-0"></span>Appuyez sur la touche  $\circlearrowleft$  (Alimentation) pour mettre le système d'étiquetage P-touch sous tension. Appuyez sur le bouton (Alimentation) et maintenez-le enfoncé pour mettre le système d'étiquetage P-touch hors tension.

• Votre système d'étiquetage P-touch est doté d'une fonction d'économie d'énergie qui le met automatiquement hors tension si aucune touche n'est pressée pendant une période donnée et sous certaines conditions de fonctionnement. Reportez-vous au tableau de temps de mise hors tension automatique pour plus de détails.

#### <span id="page-29-1"></span>**Temps de mise hors tension automatique**

Si vous utilisez l'adaptateur secteur ou la batterie li-ion, vous pouvez modifier le délai de mise hors tension automatique.

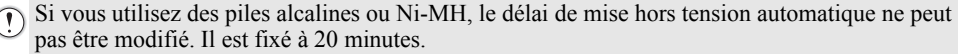

- Appuyez sur la touche **Menu**, sélectionnez « Alim auto désactivée » à l'aide de la **1** touche **△** ou ▼, puis appuyez sur la touche **OK** ou **Entrée**.
- 2 Sélectionnez la batterie affichée sur l'écran LCD (ACL) à l'aide de la touche ▲ ou  $\blacktriangledown$ , puis fixez la valeur à l'aide de la touche  $\triangleleft$  ou  $\blacktriangleright$ . Vous pouvez sélectionner « Adapt secteur » ou « Batterie Li-ion ».
- Appuyez sur la touche **OK** ou **Entrée**. **3**

e

 **DÉMARRAGE**

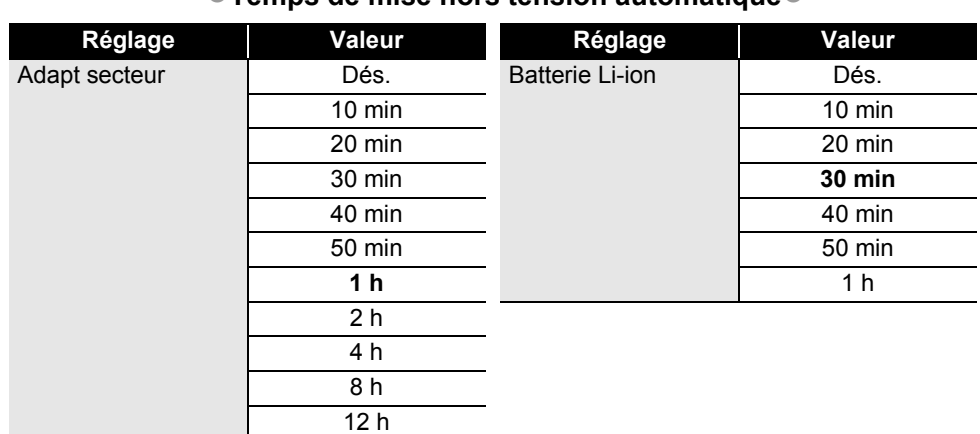

## **Temps de mise hors tension automatique**

• Si vous connectez l'adaptateur secteur au système d'étiquetage P-touch après avoir réglé « Alim auto désactivée », le réglage de « Adapt secteur » entre en vigueur.

• La valeur par défaut est « 1 h » pour l'adaptateur secteur et « 30 min » pour la batterie li-ion.

# **Alimentation du ruban**

- <span id="page-30-0"></span>• Assurez-vous de faire avancer le ruban afin d'annuler tout écart du ruban et du ruban encreur après avoir effectué la mise en place de la cassette.
	- **Ne tirez pas sur l'étiquette qui sort de la fente de sortie du ruban. Cela peut amener le ruban d'encre à se décharger sur le ruban. Il se peut que le ruban ne soit plus fonctionnel après une décharge du ruban d'encre.**
	- Ne bloquez pas la fente de sortie du ruban pendant l'impression ou lors de l'alimentation du ruban. Cela pourrait bloquer le ruban.

#### <span id="page-30-1"></span>**Alimentation et découpe**

La fonction Alimentation et découpe introduit 24,5 mm de ruban vierge puis coupe le ruban.

Appuyez sur la touche **Feed & Cut (Avance&Coup)**. La mention « Avance&Coup ? » s'affiche sur l'écran LCD (ACL). **1**

Utilisez la touche **△** ou ▼ pour sélectionner « Avance&Coup » puis appuyez sur **OK** ou sur **Entrée**. **2**

Le message « Avance ruban... Veuillez patienter » s'affiche lorsque le ruban est introduit, puis le ruban est découpé.

Pour quitter ou annuler cette fonction, appuyez sur **Esc (Échap)**.

#### <span id="page-30-2"></span>**Alimentation uniquement**

Cette fonction fera avancer le ruban d'environ 24,5 mm, ce qui provoque la sortie d'une étiquette vierge de la cassette à ruban. Cette action est recommandée lorsque vous utilisez des rubans textiles, qui doivent être découpés avec des ciseaux.

#### **DÉMARRAGE** . . . . . . . . . . . . . . . .

- Appuyez sur la touche **Feed & Cut (Avance&Coup)**. La mention « Avance&Coup ? » s'affiche sur l'écran LCD (ACL). **1**
- **2** Utilisez la touche ▲ ou ▼ pour sélectionner « Avance Seule », puis appuyez sur la touche **OK** ou **Entrée**.

Le message « Avance ruban... Veuillez patienter » s'affiche lors de l'introduction du ruban.

Pour quitter ou annuler cette fonction, appuyez sur **Esc (Échap)**.

# **Écran LCD (ACL)**

#### <span id="page-31-1"></span><span id="page-31-0"></span>**Contraste LCD (ACL)**

Vous pouvez modifier le réglage du contraste de l'écran LCD (ACL) en choisissant l'un des cinq niveaux (+2, +1, 0, -1, -2) afin d'améliorer la lisibilité de l'écran. Le réglage par défaut est « 0 ».

- Appuyez sur la touche **Menu**, sélectionnez « Réglage » à l'aide de la touche **A** ou v, puis appuyez sur la touche **OK** ou **Entrée**. **1**
- **2** Sélectionnez « Contraste LCD » en utilisant la touche ▲ ou ▼, puis définissez la valeur  $\land$  l'aide de la touche  $\blacktriangleleft$  ou  $\blacktriangleright$
- Appuyez sur la touche **OK** ou **Entrée**. **3**
- Appuyez sur la touche **Esc (Échap)** pour revenir à l'étape précédente.
	- Appuyer sur la touche **Espace** sur l'écran de réglage du contraste définit le contraste à la valeur par défaut « 0 ».

#### <span id="page-31-2"></span>**Rétroéclairage**

Vous pouvez activer ou désactiver le réglage de rétroéclairage.

L'écran est plus facile à lire lorsque le rétroéclairage est activé. Le réglage par défaut est « ACTIVÉ ».

- 1 | Appuyez sur la touche Menu, puis sélectionnez « Avancé » à l'aide de la touche ▲ ou . Appuyez sur la touche **OK** ou **Entrée**.
- 2 Sélectionnez « Rétroéclairage » à l'aide de la touche ▲ ou ▼, puis appuyez sur la touche **OK** ou **Entrée**.
- **3** Sélectionnez « Activé » ou « Désactivé » à l'aide de la touche  $\triangle$  ou  $\blacktriangledown$ , puis appuyez sur la touche **OK** ou **Entrée**.

• Vous pouvez économiser l'énergie lorsque le rétroéclairage est désactivé.

• Le rétroéclairage est automatiquement désactivé; appuyez sur une touche quelconque pour le réactiver. Le rétroéclairage est désactivé pendant l'impression. Le rétroéclairage s'allume pendant la transmission de données.

# **Réglage de la langue et de l'unité**

#### <span id="page-32-1"></span><span id="page-32-0"></span>**Langue**

- Appuyez sur la touche **Menu**, sélectionnez «  $\Box$  Langue » à l'aide de la touche ∧ ou  $\blacktriangledown$ puis appuyez sur la touche **OK** ou **Entrée**. **1**
- 2 Sélectionnez une langue pour les commandes de menu et les messages affichés sur l'écran LCD (ACL) à l'aide de la touche  $\triangle$  ou  $\nabla$ . Vous pouvez sélectionner l'une des langues suivantes : « Čeština », « Dansk », « Deutsch », « English », « Español », « Français », « Hrvatski », « Italiano », « Magyar », « Nederlands », « Norsk », « Polski », « Português », « Português (Brasil) », « Română », « Slovenski », « Slovenský », « Suomi », « Svenska » ou « Türkçe ».
- Appuyez sur la touche **OK** ou **Entrée**. **3**

Appuyez sur la touche **Esc (Échap)** pour revenir à l'étape précédente.

#### <span id="page-32-2"></span>**Unité**

- Appuyez sur la touche **Menu**, sélectionnez « Unité » à l'aide de la touche ∧ ou v, puis appuyez sur la touche **OK** ou **Entrée**. **1**
- Sélectionnez une unité pour les dimensions affichées sur l'écran LCD (ACL) à l'aide de la touche  $\triangle$  ou  $\blacktriangledown$ . **2**

Vous pouvez sélectionner « pouce » ou « mm ».

Appuyez sur la touche **OK** ou **Entrée**. **3**

Le réglage par défaut est « mm ».

Appuyez sur la touche **Esc (Échap)** pour revenir à l'étape précédente.

# <span id="page-33-0"></span>**MODIFICATION D'UNE ÉTIQUETTE**

# <span id="page-33-5"></span>**Sélection d'un type d'application d'étiquetage**

<span id="page-33-1"></span>Vous pouvez sélectionner six types d'applications d'étiquetage.

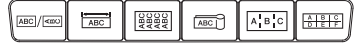

# <span id="page-33-2"></span>**GÉNÉRAL**

Les étiquettes imprimées dans ce mode peuvent servir à différents usages. Dans ce mode, vous pouvez définir les éléments suivants.

- Long. étiquette : **Auto**, 10 mm 999 mm
- Orientation : **[48123]** (horizontale),  $\sqrt{2\omega \mu m}$  (verticale)

Lorsque le mode GÉNÉRAL est sélectionné, vous pouvez appuyer sur la touche **Maj** puis sur la touche **Entrée** pour ajouter un nouveau bloc.

# <span id="page-33-3"></span>**DALLE**

Les étiquettes imprimées dans ce mode peuvent servir à identifier différentes plaques. Le bloc de texte est espacé de manière uniforme sur une seule étiquette. Dans ce mode, vous pouvez définir les éléments suivants.

- Long. étiquette : **50 mm**, 10 mm 999 mm
- N° de blocs : **1**, 1 5
- Orientation :  $\boxed{AB \quad 12}$  (horizontale),  $\boxed{2 \quad 4}$  (verticale)

# <span id="page-33-4"></span>**NAPPE**

Les étiquettes imprimées dans ce mode peuvent être enroulées autour d'un câble ou d'un fil.

Dans le mode NAPPE, le texte est imprimé comme indiqué dans les illustrations. Vous pouvez également préciser les éléments suivants.

- UdM : **Dia(Ø) (diamètre personnalisé)**, Longr (longueur personnalisée), CAT5/6, CAT6A, COAX, AWG, Rot.90
- Valeur : selon l'UdM
- Répété : **Activé**, Désac.
- Cross-ID : **Désac.**, Activé

Texte : entrez une ou plusieurs lignes de données

**Si vous utilisez du ruban d'identification flexible :**

- Nous recommandons l'emploi de ruban d'identification flexible pour les étiquettes à enrouler autour d'un câble et les étiquettes drapeaux destinées aux câbles.
	- Les étiquettes réalisées en ruban d'identification flexible ne conviennent pas pour l'isolation électrique.
	- Lorsque vous enroulez des étiquettes autour d'objets cylindriques, le diamètre (1) de l'objet doit être d'au moins 3 mm.
	- Les extrémités de l'étiquette qui se chevauchent (2) ou le drapeau doivent faire au moins 5 mm.

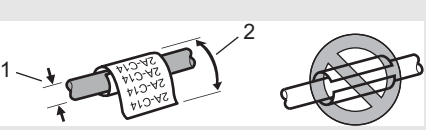

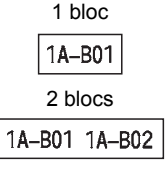

horizontale

**ABCDE** 

verticale

∢മറവ⊔

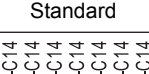

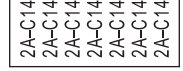

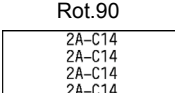

#### **Lors de l'utilisation de ruban adhésif autolaminant :**

- Nous recommandons l'utilisation du ruban autolaminant pour les étiquettes de type Nappe. • Le texte est imprimé horizontalement.
- Lorsque vous insérez le ruban autolaminant et que vous sélectionnez Nappe, vous pouvez spécifier les éléments suivants.
	- Long. étiquette : **Auto**, 15 mm 300 mm
	- Décalage V. (ajustement de la position verticale) : -7, -6, -5, -4, -3, -2, -1, **0**, +1, +2, +3, +4,  $+5, +6, +7$
	- Cross-ID : **Désac.**, Activé

## <span id="page-34-0"></span>**DRAPEAU CÂBLE**

Les étiquettes imprimées dans ce mode peuvent être enroulées autour d'un câble ou d'un fil et les extrémités de l'étiquette sont collées ensemble de manière à former un drapeau. Le texte de ces étiquettes est imprimé aux deux extrémités de l'étiquette et un espace blanc est laissé au centre, dans la partie qui s'enroule sur le câble. Dans ce mode, vous pouvez définir les éléments suivants.

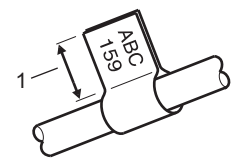

- 1. Drapeau d'au moins 15 mm
- Disposition :  $\overline{pq}$  i and (le même texte est imprimé sur chaque bloc.),  $\overline{u}$  **exters** (deux textes différents sont imprimés sur chaque bloc.)
- Long. drapeau : **30 mm**, 10 mm 200 mm
- Diamètre câble : **6 mm**, 3 mm 90 mm
- **Orientation :**  $\boxed{AB}$  **:**  $\boxed{BB}$  **(horizontale),**  $\boxed{B}$  **:**  $\boxed{B}$  **(verticale)**
- Cross-ID : **Désac.**, Activé

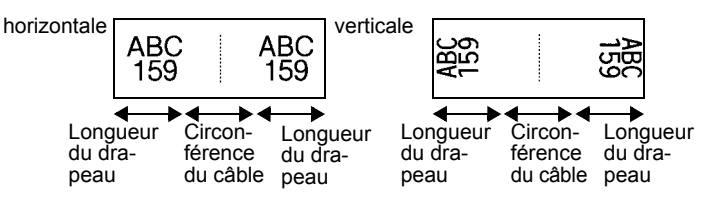

- Vous pouvez entrer jusqu'à deux codes à barres lorsque  $\overline{u}$  est sélectionné en mise en page de drapeau.
	- Nous recommandons l'emploi de ruban d'identification flexible pour les étiquettes drapeaux destinées aux câbles.
	- Les étiquettes réalisées en ruban d'identification flexible ne conviennent pas pour l'isolation électrique.

#### <span id="page-34-1"></span>**TABLEAU CONNEX**

Les étiquettes imprimées dans ce mode peuvent servir à identifier différents types de tableaux. Dans ce mode, vous pouvez définir les éléments suivants.

- Longueur bloc : **15,0 mm**, 5,0 mm 300,0 mm
- N° de blocs : **4**, 1 99
- Séparateur : **[[[[[[[[[[[[[[]]]]** (crochet), **[[[[[[[[[[[]]]]** (tiret),  $(i)$ gne),  $[i]$  $[i]$  $(j)$  (gras),  $[i]$  $(i)$  $(j)$  (cadre),  $(i)$  $(i)$  $(i)$  (aucun)
- Orientation : **[1] [] [4] (horizontale)**, निन्गलम (verticale)
- Inverser : **Dés.**, Activé
- Avancé : **Dés.**, Activé

La longueur des blocs est ajustée de manière indépendante lorsque « Avancé » est réglé sur « Activé ».

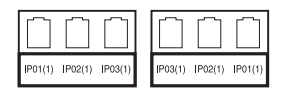

#### **MODIFICATION D'UNE ÉTIQUETTE**

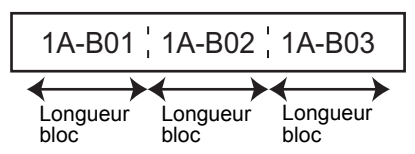

• Aucune marge : **Désactivé**, Activé Réglez les marges gauche et droite sur zéro.

Il n'est pas possible de régler « Avancé » et « Aucune marge » sur « Activé » en même temps.

#### <span id="page-35-0"></span>**BLOC RACCORDEMT**

Les étiquettes imprimées dans ce mode peuvent servir à identifier un type de connexion électrique souvent utilisé en téléphonie. Chaque bloc d'une étiquette peut contenir trois lignes. Dans ce mode, vous pouvez définir les éléments suivants.

- Largeur module : **200 mm**, 50 mm 300 mm
- Type de bloc : **4 pairs**, 2 pairs, 3 pairs, 5 pairs, Vide
- Type séquence :  $\vert \vert$  **(aucune)**,  $\vert \cdot \vert$  **z l** a (horizontale),  $\vert \cdot \vert$  **z l s** (chaîne)
- Valeur départ : **---**, 1 99999

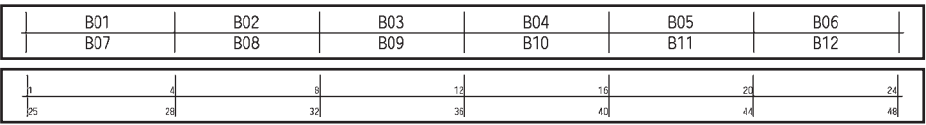

• Lorsque « Vide » est sélectionné dans « Type de bloc », « Type séquence » est réglé sur Aucune.

• Lorsque le « Type séquence » est Aucune, « --- » est affiché comme « Valeur départ » et vous ne pouvez pas spécifier une valeur. La sélection des options Horizontal et Chaîne permet par contre de spécifier une « Valeur départ » comprise entre 1 et 99999.

#### <span id="page-35-1"></span>**Tube thermorétractable**

Si vous utilisez un tube thermorétractable, l'écran de réglage TUBE THERMORÉTR s'affiche lorsqu'on appuie sur l'une des touches de type d'application d'étiquetage.

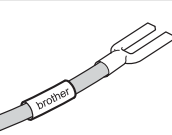

• Long. étiquette : 25 mm - 999 mm

La longueur d'impression maximale est toutefois de 500 mm si vous utilisez un tube thermorétractable d'une largeur de 5,8 mm ou 8,8 mm.

Texte : entrez une ou plusieurs lignes de données

#### **Lors de l'utilisation du tube thermorétractable :**

- Il est impossible d'imprimer des cadres.
	- Les parties de certains caractères décoratifs peuvent être rognées lorsqu'une ligne est coupée.
	- Les caractères imprimés peuvent être de plus petite taille si vous utilisez un ruban TZe.

# **Création d'une étiquette de codes-barres**

<span id="page-36-0"></span>La fonction de code à barres permet de créer des étiquettes avec code à barres unidimensionnel pour utiliser sur des étiquettes de contrôle des actifs, des étiquettes de numéro de série et même avec des caisses enregistreuses et des systèmes de gestion des stocks.

Les codes à barres sélectionnables sont énumérés dans le Guide de l'utilisateur.

- Le système d'étiquetage P-touch n'est pas conçu exclusivement pour créer des étiquettes de codes à barres. Veuillez toujours vérifier que les étiquettes de codes-barres peuvent être lues par le lecteur de codes-barres.
	- Pour de meilleurs résultats, imprimez les étiquettes de codes-barres à l'encre noire sur un ruban blanc. Certains lecteurs de codes-barres peuvent ne pas être en mesure de lire les étiquettes de codes-barres créées à partir d'un ruban coloré ou d'une encre de couleur.
	- Utilisez autant que possible le réglage « Grand » pour la « Largeur ». Certains lecteurs de codes-barres peuvent ne pas être en mesure de lire les étiquettes de codes-barres créées si vous utilisez le réglage « Petit ».
	- L'impression en continu d'un grand nombre d'étiquettes avec codes-barres peut amener la tête d'impression à surchauffer, ce qui peut affecter la qualité d'impression.

#### <span id="page-36-1"></span>**Définition des réglages de codes-barres et saisie des données de codes-barres**

Appuyez sur la touche **Code-barres**. L'écran Régl. Code barre s'affiche. **1**

Jusqu'à cinq codes-barres peuvent être inscrits sur une seule étiquette.

- Sélectionnez un attribut à l'aide de la touche  $\triangle$  ou  $\blacktriangledown$ , puis définissez une valeur pour cet attribut à l'aide de la touche  $\blacktriangleleft$  ou  $\blacktriangleright$ . **2**
	- Protocole : **CODE39**, CODE128, EAN-8, EAN-13, GS1-128 (UCC/EAN-128), UPC-A, UPC-E, I-2/5 (ITF), CODABAR
	- Largeur : **Petit**, Grand
	- Sous# : **Activé**, Désactivé
	- Chif.Cont : **Désactivé**, Activé

L'option de chiffre de contrôle n'est disponible que pour les protocoles Code39, I-2/5 et Codabar.

Il se peut que des caractères ne soient pas visibles sous le code à barres, même lorsque « Activé » est sélectionné pour l'option « Sous# ». Cela dépend de la largeur du ruban utilisée, du nombre de lignes saisies, ou des réglages actuels du style de caractères.

#### Appuyez sur la touche **OK** ou **Entrée** pour appliquer les réglages. **3**

Les nouveaux réglages ne s'appliquent PAS si vous n'appuyez pas sur la touche **OK** ou **Entrée**.

Entrez les données du code à barres. Les caractères spéciaux peuvent être saisis dans le code-barres si vous utilisez les protocoles CODE39, CODE128, CODABAR ou GS1-128. Si vous n'utilisez pas de caractères spéciaux, passez à l'étape 7. **4**

(Ent. code harre) CODE39  $*2013*$  $\overline{a}$ 

- Appuyez sur la touche **Symbol**. Une liste des caractères disponibles pour le protocole actuel s'affiche. **5**
- Sélectionnez un caractère à l'aide de la touche  $\triangle$  ou  $\blacktriangledown$ , puis cliquez sur **OK** ou sur **Entrée** afin d'insérer ce caractère dans les données du code à barres. **6**

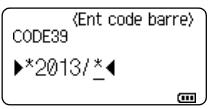

#### **MODIFICATION D'UNE ÉTIQUETTE**

Appuyez sur la touche **OK** ou **Entrée** pour insérer le code à barres dans l'étiquette. **7**

Le code-barres s'affiche sur l'écran de saisie de texte.

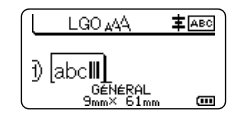

Pour savoir comment imprimer des étiquettes, reportez-vous au Guide de l'utilisateur.

• Appuyez sur la touche **Esc (Échap)** pour revenir à l'étape précédente.

• Appuyez sur la touche **Espace** pour activer la valeur par défaut de l'attribut sélectionné.

#### <span id="page-37-0"></span>**Modification et suppression d'un code-barres**

- Pour modifier les réglages et les données du code-barres, placez le curseur sous la marque du code-barres sur l'écran de saisie des données, puis ouvrez l'écran Régl. Code barre. Consultez la section [« Définition des réglages de codes-barres et saisie des](#page-36-1)  [données de codes-barres » à la page 37](#page-36-1).
- Pour supprimer un code-barres d'une étiquette, positionnez le curseur à la droite de la marque du code-barres sur l'écran de saisie des données et appuyez sur la touche **Retour arrière**.

# **Entrée d'une étiquette sérialisée**

<span id="page-37-1"></span>Il est possible de créer des étiquettes numérotées selon une série. Vous pouvez définir l'incrément et le nombre d'étiquettes dans la série. En mode Sérialiser, vous pouvez créer une série d'étiquettes en augmentant le modèle d'un caractère numérique. En mode Sérialiser avancé, vous pouvez choisir Simultané ou Avancé. L'option Simultané permet de créer une série d'étiquettes en augmentant deux numéros différents à la fois. L'option Avancé vous permet de créer une série d'étiquettes en sélectionnant deux séquences dans le modèle et en les augmentant de manière consécutive.

#### <span id="page-37-2"></span>**Sérialiser**

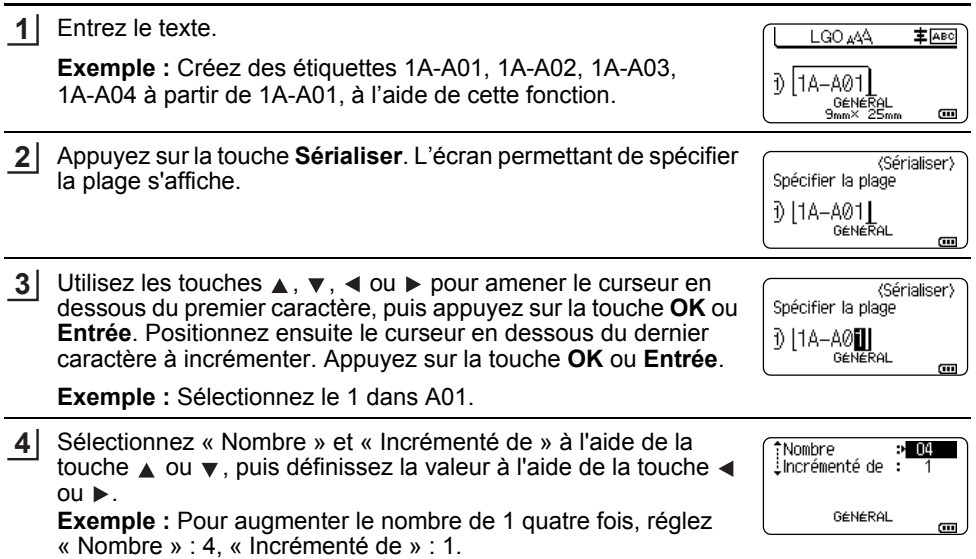

e

 **MODIFICATION D'UNE ÉTIQUETTE**

MODIFICATION D'UNE ÉTIQUETTE

**5** Appuyez sur **OK** ou sur **Entrée** pour afficher à l'écran la série que LGO A44 **主**ABC vous avez définie. ิ 1) | 1A−A01 || 1A−A02 GENERAL<br><sup>GENERAL</sup> **Exemple :**  $1A - A03$  $1A - A01$  $1A-A02$  $1A - A04$  $9mm \times$ • Lorsque vous appuyez à nouveau sur la touche **Sérialiser**, vous pouvez choisir d'autres réglages. Lorsque vous rétablissez le réglage, le message « Remplacerdonnées aprèscette position ? » s'affiche. Pour confirmer le remplacement, appuyez sur **OK**. • Vous pouvez sélectionner Tout/Courant/Plage lors de l'impression, car il existe plusieurs pages d'étiquettes. • Pour savoir comment imprimer des étiquettes, reportez-vous au Guide de l'utilisateur. **Sérialisation avancée**

#### <span id="page-38-0"></span>**Simultané**

**1** Entrez le texte. LGO AAA **主** ABC **Exemple :** Créez des étiquettes 1A-A01, 1A-B02, 1A-C03, ብ | 1A–A01 1A-D04 à partir de 1A-A01, à l'aide de cette fonction. GENERAL 9mm×25mm  $\overline{a}$ **2** Appuyez sur les touches **Maj** et **Sérialiser** puis sélectionnez Simultané « Simultané » à l'aide de la touche ▲ ou ▼ puis appuyez sur la įAvancé touche **OK** ou **Entrée**. GENERAL  $1/2$ Indiquez la première plage de caractères que vous voulez **3** (Sérialiser) augmenter. Spécifier 1re plage 11A-A01 • Pour spécifier un caractère, utilisez les touches  $\blacktriangle$ ,  $\blacktriangledown$ ,  $\blacktriangleleft$  ou  $\blacktriangleright$ GENERAL pour placer le curseur sous ce caractère, puis appuyez deux  $\overline{a}$ fois sur la touche **OK** ou **Entrée**. • Pour spécifier une plage de caractères, utilisez les touches  $\blacktriangle$ ,  $\blacktriangledown$ ,  $\blacktriangleleft$  ou  $\blacktriangleright$  pour placer le curseur sous le premier caractère de la plage, puis appuyez sur la touche **OK** ou **Entrée**. Placez ensuite le curseur sous le dernier caractère de la plage, puis appuyez sur la touche **OK** ou **Entrée**. **Exemple :** Sélectionnez le 1 dans A01. Répétez l'étape 3 pour spécifier la seconde plage de caractères à **4**augmenter.

#### **Exemple :** Sélectionnez le A dans A01.

Vous ne pouvez pas sélectionner le ou les premiers caractères s'ils sont grisés.

$$
\fbox{\parbox{12pt}{\begin{tabular}{|c|c|} \hline $\scriptstyle\rm{Sef} \mbox{iniliser}\normalsize\cr $\scriptstyle\rm{3}$/11A-A@}}\cr \hline $\scriptstyle\rm{3}$/11A-A@$\hspace{-2pt}$/0$\hspace{-2pt}$/0$\hspace{-2pt}$
$$

#### **MODIFICATION D'UNE ÉTIQUETTE**

« Nombre » : 4, « Incrémenté de » : 1.

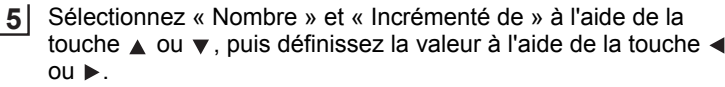

**Exemple :** Pour augmenter le nombre de 1 quatre fois, réglez

\*Nombre  $> 04$ incrémenté de : GÉNÉRAL  $\overline{a}$ 

Appuyez sur **OK** ou sur **Entrée** pour afficher à l'écran la série que **6** LGO AAA **主** ABC vous avez définie. า) | 1A−A01 || 1A−A02 || GENERAL **Exemple :**  $1A-C03$  $1A - A01$  $1A - B02$ 1A-D04  $\overline{a}$ 

- Lorsque vous appuyez à nouveau sur les touches **Maj** et **Sérialiser**, vous pouvez choisir d'autres réglages. Lorsque vous rétablissez le réglage, le message « Remplacerdonnées aprèscette position ? » s'affiche. Pour confirmer le remplacement, appuyez sur **OK**.
	- Vous pouvez sélectionner Tout/Courant/Plage lors de l'impression, car il existe plusieurs pages d'étiquettes.
	- Pour savoir comment imprimer des étiquettes, reportez-vous au Guide de l'utilisateur.

#### **Avancé**

Entrez le texte. **1**

> **Exemple :** Créez des étiquettes 1A-A01, 1A-A02, 1A-A03, 1A-A04 et 1A-B01, 1A-B02, 1A-B03, 1A-B04 à partir de 1A-A01, à l'aide de cette fonction.

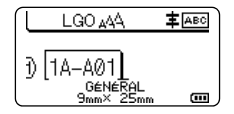

Spécifier 1re plage ปี 11A-A01 | GENERAL

(Sérialiser)

 $\overline{a}$ 

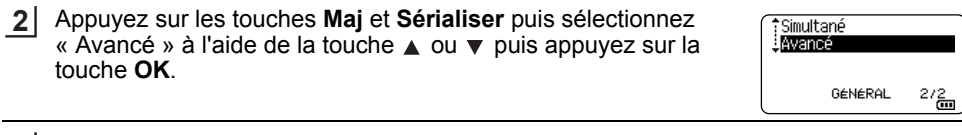

**3** Indiquez la première plage de caractères que vous voulez augmenter.

- Pour spécifier un caractère, utilisez les touches  $\blacktriangle$ ,  $\blacktriangledown$ ,  $\blacktriangleleft$  ou  $\blacktriangleright$ pour placer le curseur sous ce caractère, puis appuyez deux fois sur la touche **OK** ou **Entrée**.
- Pour spécifier une plage de caractères, utilisez les touches  $\blacktriangle$ ,  $\blacktriangledown$ ,  $\blacktriangleleft$  ou  $\blacktriangleright$  pour placer le curseur sous le premier caractère de la plage, puis appuyez sur la touche **OK** ou **Entrée**. Placez ensuite le curseur sous le dernier caractère de la plage, puis appuyez sur la touche **OK** ou **Entrée**.

**Exemple :** Sélectionnez le 1 dans A01.

Sélectionnez « Nombre » et « Incrémenté de » à l'aide de la touche  $\triangle$  ou  $\blacktriangledown$ , puis définissez la valeur à l'aide de la touche  $\blacktriangleleft$  $ou$  $\blacktriangleright$ . **4**

**Exemple :** Pour augmenter le nombre de 1 quatre fois, réglez « Nombre » : 04, « Incrémenté de » : 1.

\*Nombre :> 04 Incrémenté de : GENERAL  $\overline{a}$ 

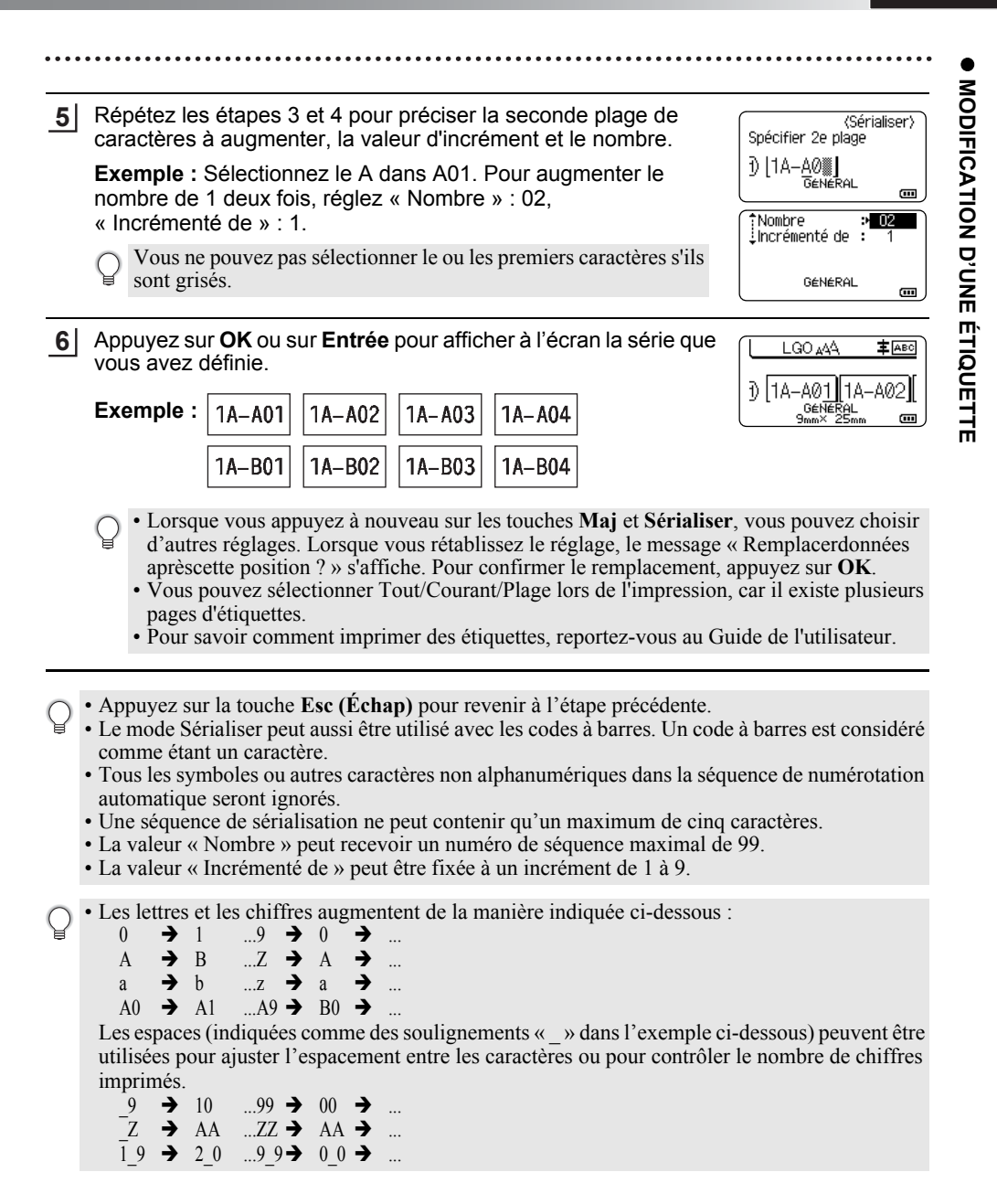

# <span id="page-41-0"></span>**Utilisation des logiciels P-touch**

<span id="page-41-2"></span><span id="page-41-1"></span>Pour utiliser votre imprimante avec votre ordinateur, installez le logiciel P-touch et le pilote d'imprimante. Accédez à la page de votre modèle sur le site Web de soutien Brother à l'adresse [support.brother.com](http://support.brother.com) et téléchargez les logiciels suivants :

- Windows : Le pilote d'imprimante, P-touch Editor, P-touch Update Software, P-touch Transfer Manager et l'outil de paramétrage de l'imprimante.
- Mac : Le pilote d'imprimante et P-touch Editor.

Pour imprimer à partir d'un ordinateur, vous devez le relier à l'imprimante à l'aide d'un câble USB.

#### <span id="page-41-3"></span>**Caractéristiques**

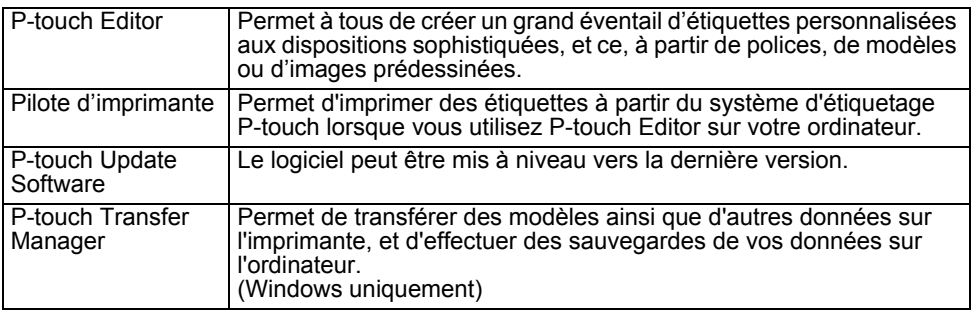

#### <span id="page-41-4"></span>**Configuration requise**

Avant l'installation, vérifiez si la configuration de votre système répond aux exigences suivantes. Pour obtenir la liste la plus récente des systèmes d'exploitation compatibles, visitez le site [support.brother.com.](http://support.brother.com
)

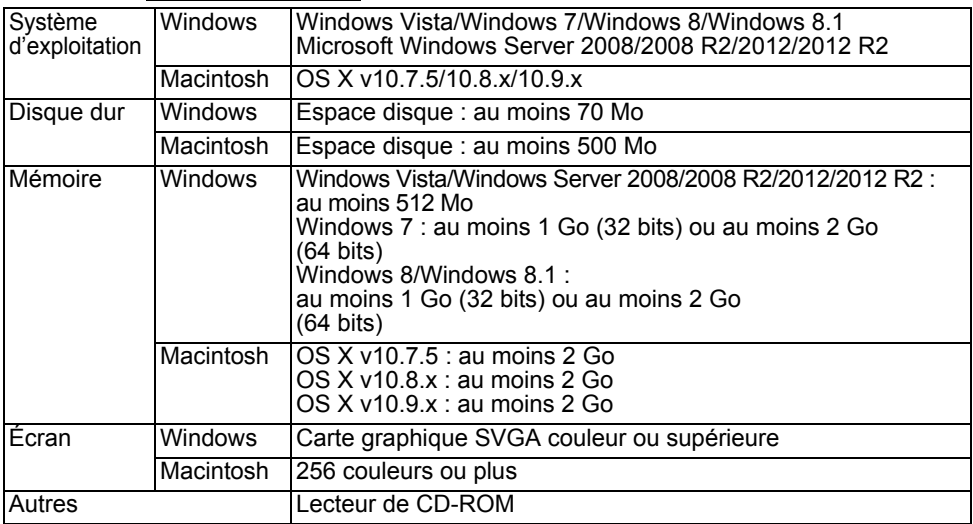

## <span id="page-42-0"></span>**Installation du logiciel et du pilote d'imprimante**

La procédure d'installation du logiciel varie selon le système d'exploitation de l'ordinateur. La procédure d'installation peut être modifiée sans préavis.

Le nom du système d'étiquetage P-touch dans les écrans suivants peut différer de celui du système que vous avez acheté.

Ne connectez PAS le système d'étiquetage P-touch à l'ordinateur avant d'y être invité.

## **Pour Windows**

- La procédure d'installation est susceptible de varier en fonction du système d'exploitation de votre PC. Windows 7 est utilisé ici comme exemple.
	- Si vous utilisez Windows 8/Windows 8.1, employez Adobe® Reader® pour ouvrir les manuels en format PDF sur le CD-ROM. Si Adobe $^{\circledR}$  Reader $^{\circledR}$  est installé, mais ne parvient pas à ouvrir les fichiers, remplacez l'association des fichiers PDF par « Adobe<sup>®</sup> Reader<sup>®</sup> » dans le panneau de configuration avant d'utiliser le CD-ROM.

Insérez le CD-ROM d'installation dans le lecteur de CD-ROM. Si l'écran de sélection de la langue s'affiche, choisissez votre langue. **1**

- **Pour Windows Vista/Windows 7/Windows Server 2008/2008 R2 :** Si l'écran du programme d'installation ne s'affiche pas automatiquement, affichez le contenu du CD-ROM dans le lecteur, puis double-cliquez sur [start.exe].
	- **Pour Windows 8/Windows 8.1/Windows Server 2012/2012 R2 :** Si l'écran du programme d'installation ne s'affiche pas automatiquement, cliquez sur [Exécuter start.exe] dans l'écran [Accueil], ou affichez le contenu du CD-ROM dans le lecteur à partir du bureau, puis double-cliquez sur [start.exe].

Cliquez sur [Installation standard]. **2**

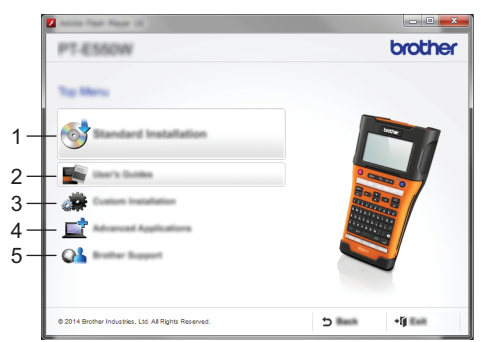

#### **1. Installation standard**

Installe P-touch Editor, le pilote d'imprimante, P-touch Update Software, l'outil de paramétrage d'imprimante et les Guides de l'utilisateur. (P-touch Transfer Manager est installé en même temps que P-touch Editor.)

#### **2. Guides de l'utilisateur** Affiche ou installe les Guides de l'utilisateur.

#### **3. Installation personnalisée**

Permet de sélectionner P-touch Editor, le pilote d'imprimante, P-touch Update Software ou l'outil de paramétrage d'imprimante afin de les installer séparément. (P-touch Transfer Manager est installé en même temps que P-touch Editor.)

#### **UTILISATION DES LOGICIELS P-TOUCH**

#### **4. Applications avancées**

Permet d'installer l'utilitaire BRAdmin Light ou d'afficher le Brother Developer Center.

#### **5. Soutien Brother**

Affiche le site Web de soutien (Site Web de soutien Brother).

Suivez les instructions qui s'affichent à l'écran pour terminer la configuration. **3**

P-touch Update Software permet de rechercher des mises à jour. Si le message **4** [Voulez-vous vraiment utiliser P-touch Update Software pour mettre à jour le logiciel avec la version la plus récente? (Une connexion Internet est requise pour la mise à jour.)] s'affiche, cliquez sur [Oui] ou sur [Non].

Pour rechercher de nouvelles versions des logiciels et pour les mettre à jour, cliquez sur [Oui], puis passez à l'étape 5.

Si vous ne voulez pas rechercher de nouvelles versions des logiciels ni les mettre à jour, cliquez sur [Non], puis passez à l'étape 6.

Si vous cliquez sur [Non] ici, vous pouvez exécuter P-touch Update Software quand bon vous semble pour rechercher de nouvelles versions des logiciels et les mettre à jour. Double-cliquez sur l'icône P-touch Update Software sur le bureau. (Votre ordinateur doit être connecté à Internet.)

Le logiciel P-touch Update Software démarre. **5**

Si une application s'affiche dans [Liste des fichiers], c'est qu'une nouvelle version est disponible. Si vous activez la case à cocher puis que vous cliquez sur [Installer], cette application peut être installée. Attendez qu'un message vous informe de la fin de l'installation. Si aucune application ne se trouve dans [Liste des fichiers], c'est que l'application actuellement installée sur l'ordinateur est la version la plus récente. Il n'est pas nécessaire de la mettre à jour. Cliquez sur [Fermer].

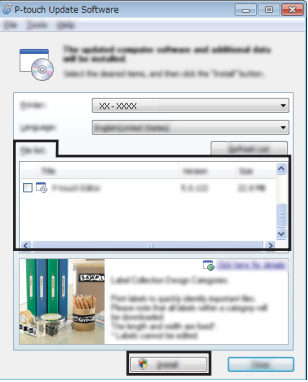

Lorsque l'écran d'enregistrement d'utilisateur en ligne s'affiche, cliquez sur [OK] ou sur [Annuler]. **6** Si vous cliquez sur [OK], vous accéderez à la page d'enregistrement en ligne avant la fin de l'installation (recommandé). Si vous cliquez sur [Annuler], l'installation se poursuit.

Cliquez sur [Terminer]. **7** L'installation est terminée.

Lorsque vous êtes invité à redémarrer l'ordinateur, cliquez sur [Redémarrer].

#### **Pour Macintosh**

Démarrez votre Macintosh et téléchargez le pilote, les logiciels et les manuels à partir du Site Web de soutien Brother [support.brother.com\)](http://solutions.brother.com). **1**

Les utilisateurs de Macintosh peuvent accéder directement à cette URL en cliquant sur l'icône qui se trouve sur le CD-ROM.

## <span id="page-44-0"></span>**Désinstallation du pilote d'imprimante**

# **Pour Windows Vista/Windows Server 2008**

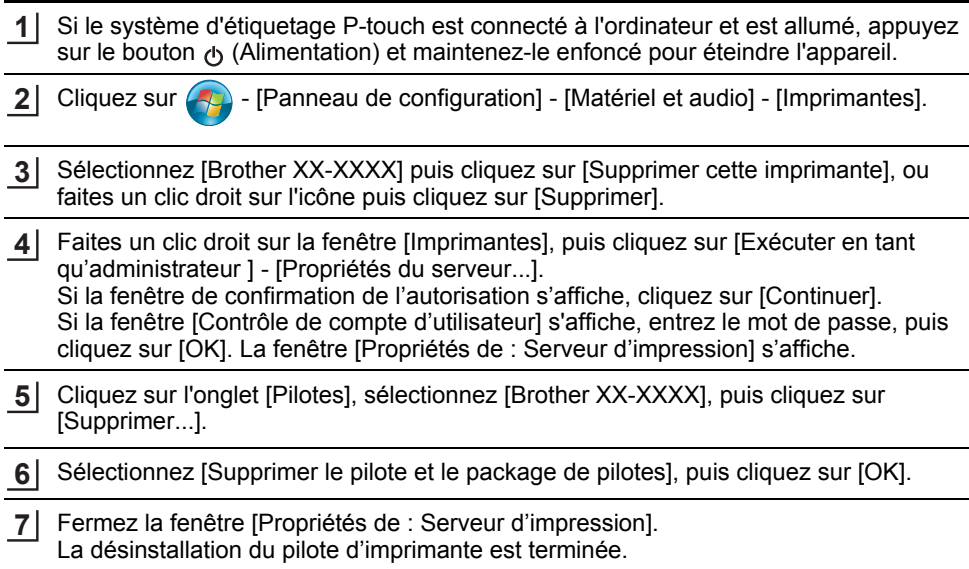

#### **Pour Windows 7/Windows Server 2008 R2 :**

- Si le système d'étiquetage P-touch est connecté à l'ordinateur et est allumé, appuyez sur le bouton (Alimentation) et maintenez-le enfoncé pour éteindre l'appareil. **1**
- Cliquez sur  $\Box$  [Périphériques et imprimantes]. **2**
- Sélectionnez [Brother XX-XXXX] puis cliquez sur [Supprimer le périphérique], ou faites un clic droit sur l'icône puis cliquez sur [Supprimer le périphérique]. Si un message Contrôle de compte d'utilisateur s'affiche, entrez le mot de passe, puis cliquez sur [Oui]. **3**
- Sélectionnez [Télécopie] ou [Microsoft XPS Document Writer] dans la fenêtre [Périphériques et imprimantes], puis cliquez sur [Propriétés du serveur d'impression], qui s'affiche dans la barre de menus. **4**
- Cliquez sur l'onglet [Pilotes], puis cliquez sur [Modifier les paramètres de pilote]. Si un message Contrôle de compte d'utilisateur s'affiche, entrez le mot de passe, puis cliquez sur [Oui]. Sélectionnez [Brother XX-XXXX], puis cliquez sur [Supprimer...]. **5**
- Sélectionnez [Supprimer le pilote et le package de pilotes], puis cliquez sur [OK]. Suivez les consignes qui s'affichent à l'écran. **6**
- Fermez la fenêtre [Propriétés de : Serveur d'impression]. La désinstallation du pilote d'imprimante est terminée. **7**

#### **UTILISATION DES LOGICIELS P-TOUCH**

**Pour Windows 8/Windows 8.1/Windows Server 2012/2012 R2 :**

- Si le système d'étiquetage P-touch est connecté à l'ordinateur et est allumé, appuyez sur le bouton (Alimentation) et maintenez-le enfoncé pour éteindre l'appareil. **1**
- Cliquez sur [Panneau de configuration] dans l'écran [Applications] [Matériel et audio] - [Périphériques et imprimantes]. **2**
- Sélectionnez [Brother XX-XXXX] puis cliquez sur [Supprimer le périphérique], ou faites **3** un clic droit sur l'icône puis cliquez sur [Supprimer le périphérique]. Si un message Contrôle de compte d'utilisateur s'affiche, entrez le mot de passe, puis cliquez sur [Oui].
- Sélectionnez [Télécopie] ou [Microsoft XPS Document Writer] dans la fenêtre **4** [Périphériques et imprimantes], puis cliquez sur [Propriétés du serveur d'impression], qui s'affiche dans la barre de menus.
- 5 Cliquez sur l'onglet [Pilotes], puis cliquez sur [Modifier les paramètres de pilote]. Si un message Contrôle de compte d'utilisateur s'affiche, entrez le mot de passe, puis cliquez sur [Oui]. Sélectionnez [Brother XX-XXXX], puis cliquez sur [Supprimer...].
- Sélectionnez [Supprimer le pilote et le package de pilotes], puis cliquez sur [OK]. Suivez les consignes qui s'affichent à l'écran. **6**
- Fermez la fenêtre [Propriétés de : Serveur d'impression]. La désinstallation du pilote d'imprimante est terminée. **7**

#### **Pour OS X v10.7.5 - OS X v10.9.x**

- Éteignez le système d'étiquetage P-touch. **1**
- 2 Cliquez sur le menu Apple puis sur [Préférences Système], puis cliquez sur / [Imprimantes et scanners] (OS X v10.7.5 / OS X v10.8.x) / [Imprimantes et scanneurs] (OS X v10.9.x).
- Choisissez [Brother XX-XXXX], puis cliquez sur [-]. **3**
- Fermez la fenêtre [Imprimantes et scanners] (OS X v10.7.5 / OS X v10.8.x) / **4**[Imprimantes et scanneurs] (OS X v10.9.x). La désinstallation du pilote d'imprimante est terminée.

#### <span id="page-45-0"></span>**Désinstallation des logiciels**

N'utilisez cette procédure que si les logiciels ne sont plus nécessaires ou lorsque vous les réinstallez.

Pour plus d'informations sur la façon de désinstaller les logiciels, consultez l'aide de votre système d'exploitation.

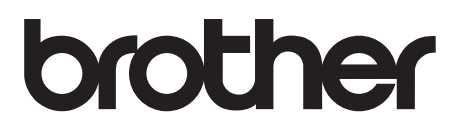

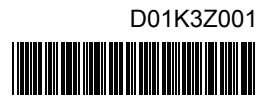